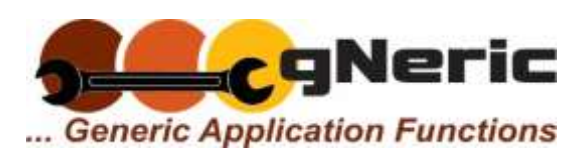

# Geological Data Design

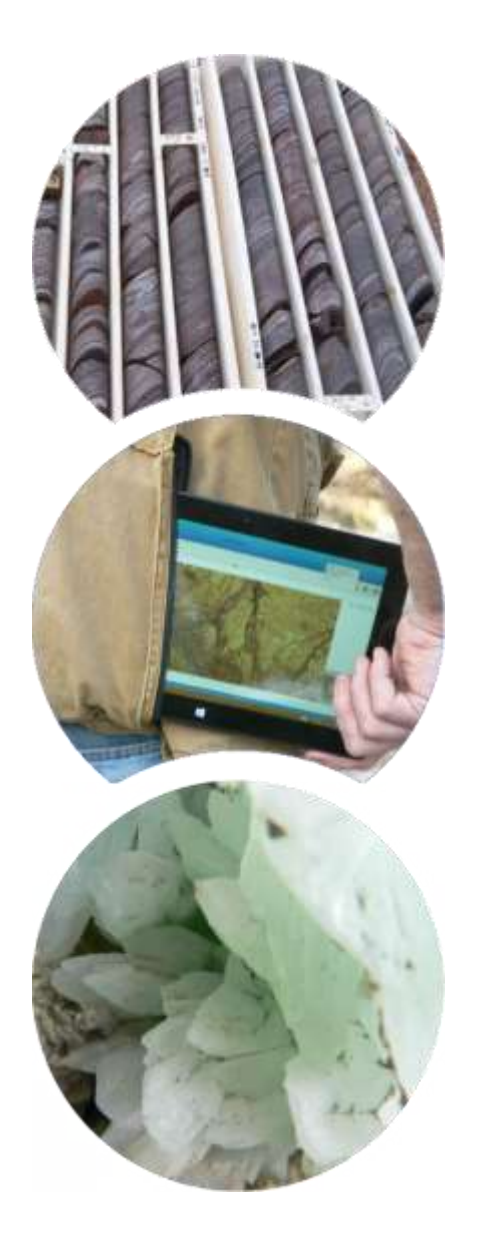

# gNeric gPick Generic Features and Functions

# Volume D00.20.07 **Integrated Use of Images in the Database**

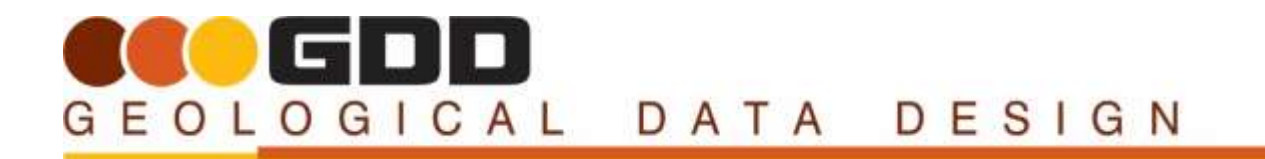

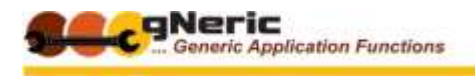

# GEOLOGICAL DATA DESIGN **GNERIC APPLICATION INFORMATION**

## <span id="page-1-1"></span><span id="page-1-0"></span>**GEOLOGICAL DATA DESIGN**

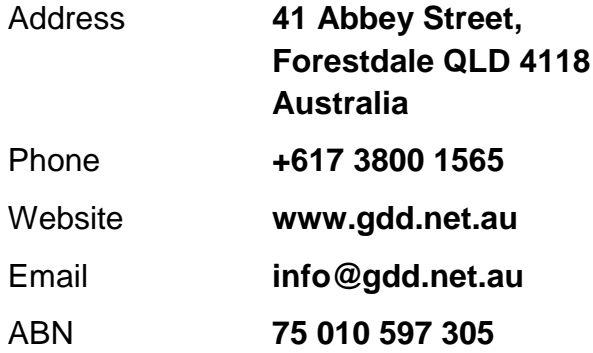

### <span id="page-1-2"></span>**DOCUMENT CONTROL**

(*Vision, version, revision and rear-vision control*)

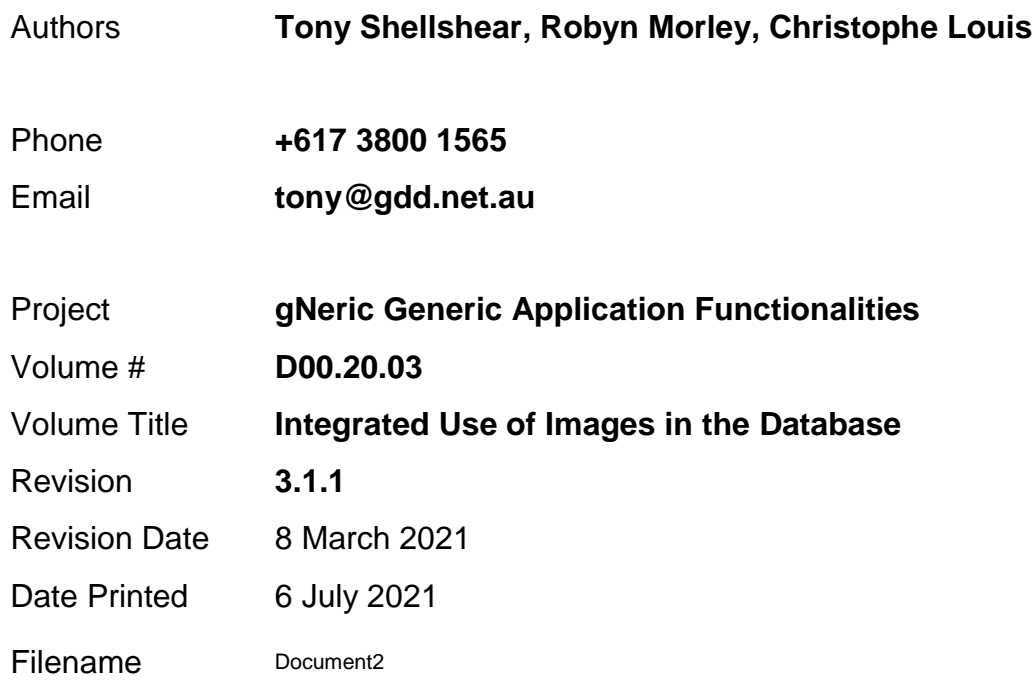

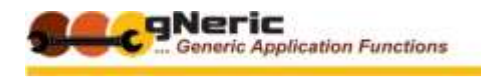

### <span id="page-2-0"></span>**DOCUMENT CONVENTIONS**

The following conventions relate to formatted text and other content -

- $\bullet$  Text read it...
- **Bold Text** read it **carefully**
- **Italic text** Read it with your head on an angle; they are generally internal draft notes and should not be in here if you are an end user…
- **Curious terms, odd words, flippant comments and various attempts at geological humour** are inserted to provide light entertainment, and to find out who actually reads this stuff… (Examples – The **NBN** and **CTC** approach to our systems design philosophy…)

#### <span id="page-2-1"></span>**SPECIAL NOTICE ICONS**

GDD's marginal icon family - Throughout our documentation you will find various icons designed to draw you attention to ideas, suggestions, strong suggestions, baseball bats and other various forms of reader encouragement, direction, belittlement or abuse. These include –

**Tip ! –** You might find it worthwhile to consider …

**Note ! –** You WILL find it worthwhile if you…

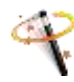

**Shortcut !** – Instead of following all the dribble above, a faster way to achieve this may be…

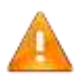

**Important ! –** Please observe the following or you may have to come back here and do some of these boring bits again.....

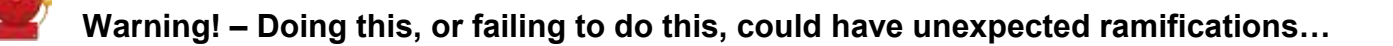

**Danger ! – Doing, or failing to do this WILL have dire consequences that may lead to the end of the Universe as you know it!**

So, get it? … **Got it!** … **GOOD!!!!**

<span id="page-2-2"></span>Please read on !!!

#### **ABBREVIATIONS USED**

The following abbreviations are used within this document, mostly with reference to keyboard actions –

(**RC**) – Right Click

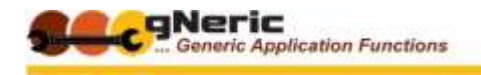

- GEOLOGICAL DATA DESIGN
- (**Shft-**…) Shift key
- (**Ctrl-**….) Control key
- (**Alt-**…) Alt key

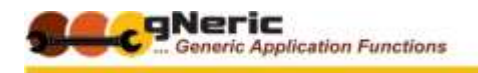

# GEOLOGICAL DATA DESIGN **TABLE OF CONTENTS**

<span id="page-4-0"></span>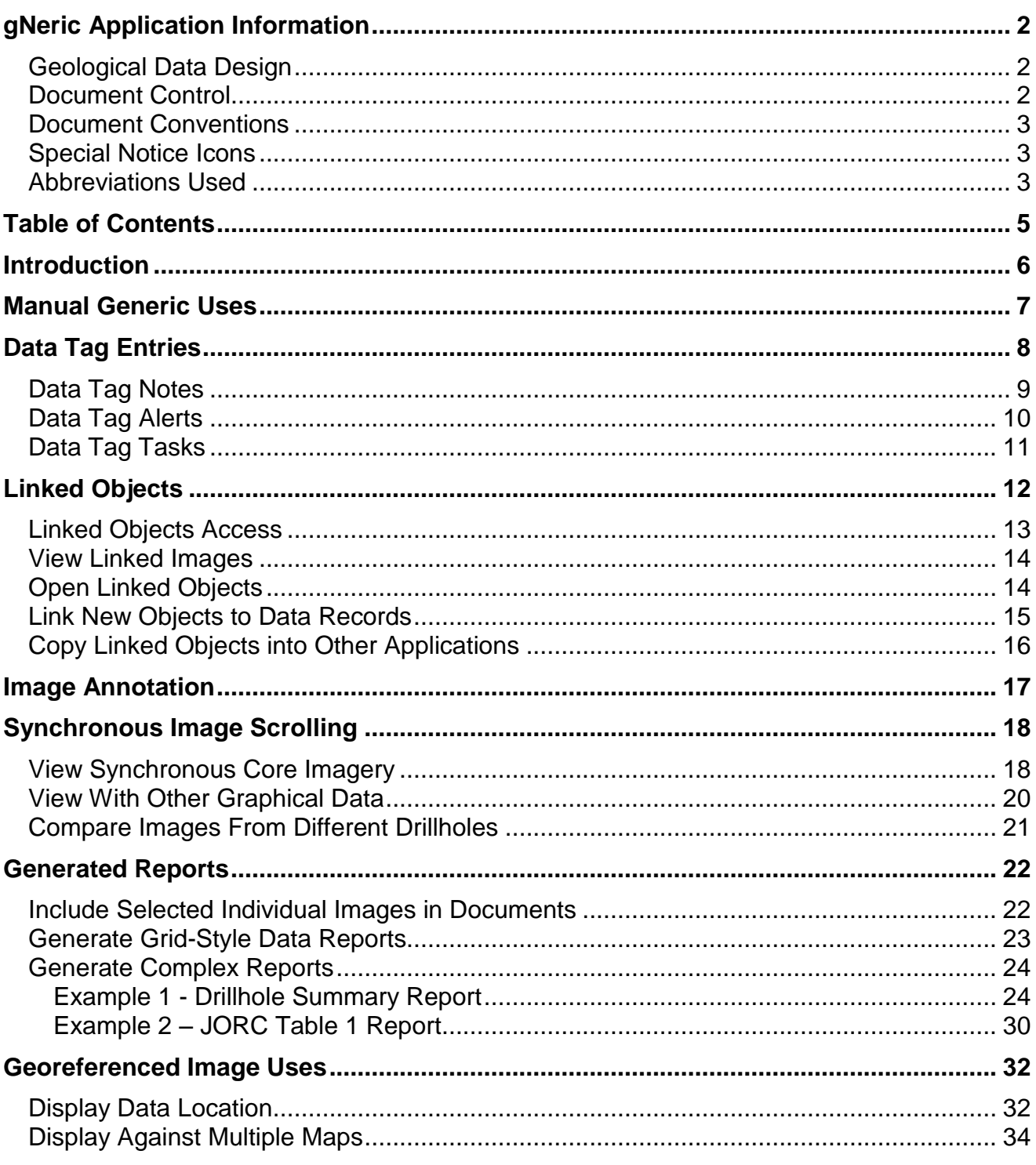

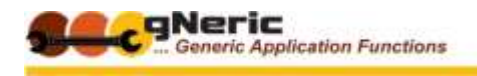

#### <span id="page-5-0"></span>GEOLOGICAL DATA DESIGN **INTRODUCTION**

Why go to all the trouble to crop and dissect your technical data images? Why collect them in the first place? Where can they be used, how do they add value, and reduce risk during data evaluation exercises?

Glad you asked! Here are a selection of uses you can put the images to, and some examples of how **GDD's gPick** applications can integrate and use them in the technical database.

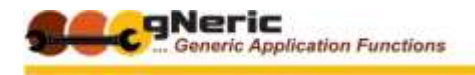

# GEOLOGICAL DATA DESIGN **MANUAL GENERIC USES**

<span id="page-6-0"></span>The cropped images have a very broad range of potential uses in both technical evaluation and reporting exercises.

As a general observation, the cropped images will be smaller and will focus more accurately on the intended subject, which is an immediate advantage.

A few of the broader application areas might include the following -

- For individual or selected images
	- As content in technical reports, documentation and research or conference papers
	- As a reference source for analysis, evaluation, interpretation work related to a resource
	- As an audit tool for the checking of lithology, assay, geotechnical or other technical data sets
- As image sets
	- For assembly into statutory period activity reports, drillhole summary reports, graphic logs and so on
	- For inclusion in data packages ('data warehouses') for evaluation by joint venture partners or prospective investors

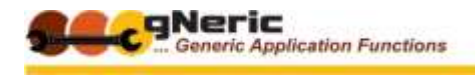

# GEOLOGICAL DATA DESIGN **DATA TAG ENTRIES**

<span id="page-7-0"></span>'Data Tags' are additional information entries that can be attached to specific data records or items in the database

In gPick there are three types of data tags -

- A '**Note**' General additional information that can be attached to a database table record, or to a specific item in the record.
- An '**Alert**' A note attached to a data record that raises an alert status, making it clearly visible and optionally affecting the availability of that data record in reports or exports as an example.
- A '**Task**' A note, again attached to specific data records, which raises a task that is communicated to an individual or group for some action to be undertaken. The task will also communicate the relevant data from the record with the task note.

All three data tag types allow the inclusion of images to illustrate or clarify the information provided

Cropped core tray, slice or chip tray images provide useful images for inclusion in data tags raised for example in the lithology, geotechnical, assay or other drillhole datasets

Additional functions allow the user to see all current data tags, and manage and report on them as appropriate.

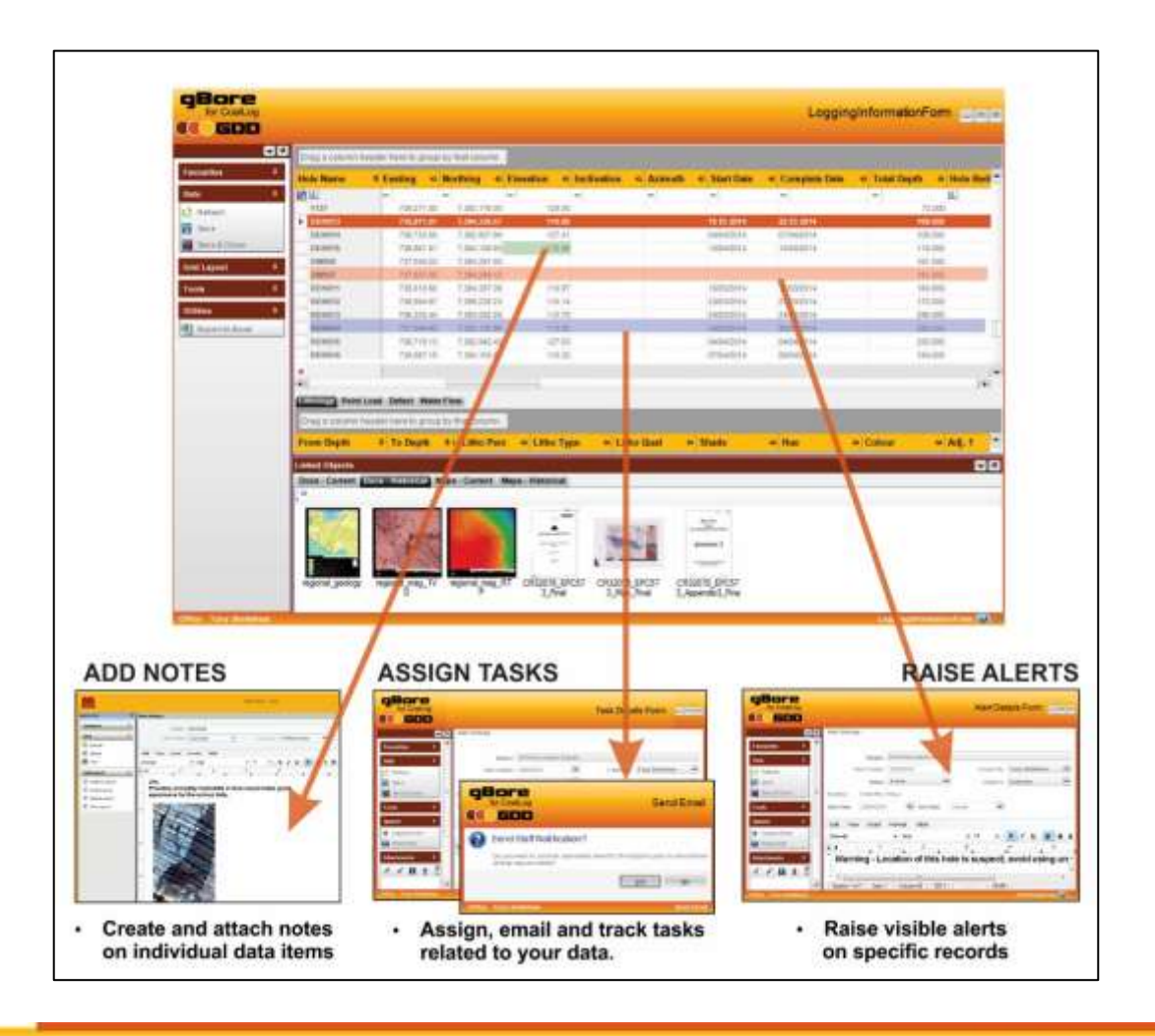

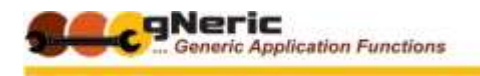

# <span id="page-8-0"></span>**DATA TAG NOTES**

A Data Tag 'Note' can be created against any cell in a data record, and is flagged as a green triangle in the top right of the cell

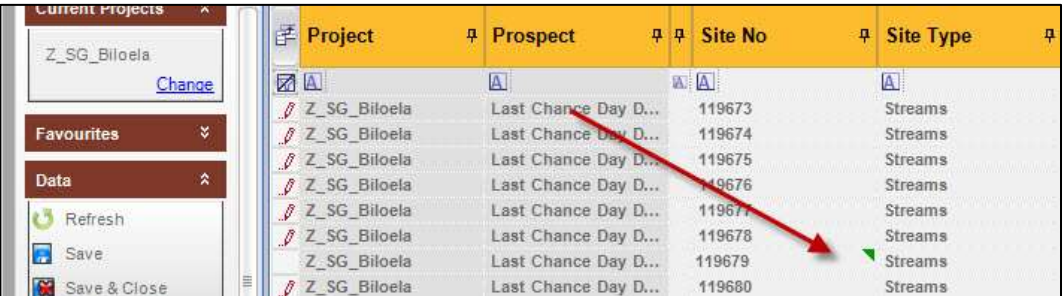

The note created is 'rich text', enabling you to both embed images in the note, and attach images or other relevant files to the note. An example is shown below

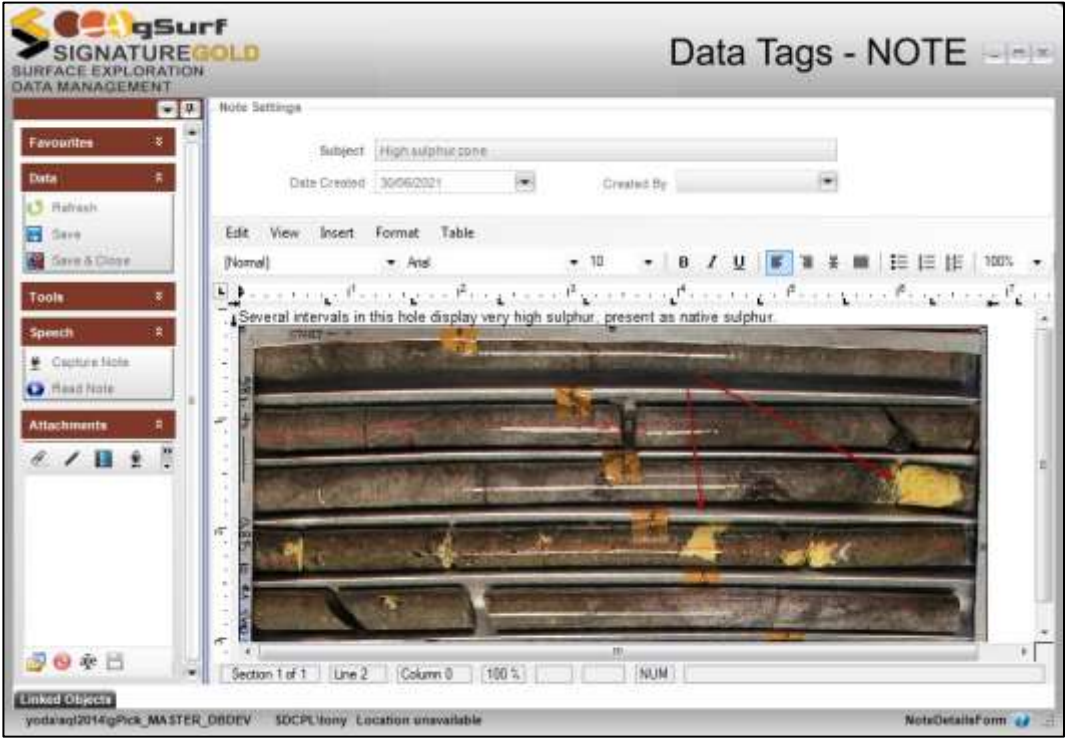

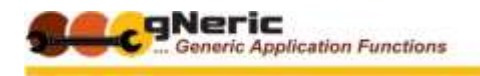

# <span id="page-9-0"></span>**DATA TAG ALERTS**

A Data Tag 'Alert' can be created against any data record, and is flagged by highlighting the row RED

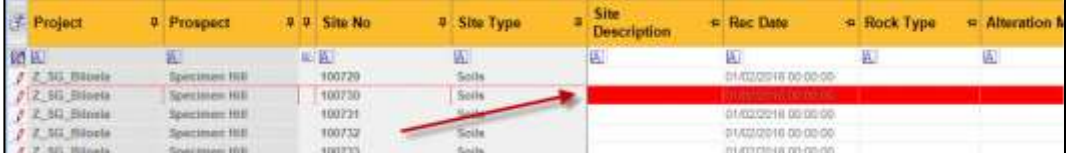

The Alert status is tagged to the database data record, not the current form. Once raised, the alert status is shown not just in the current data form, but also whenever the record is displayed in any form, by any user.

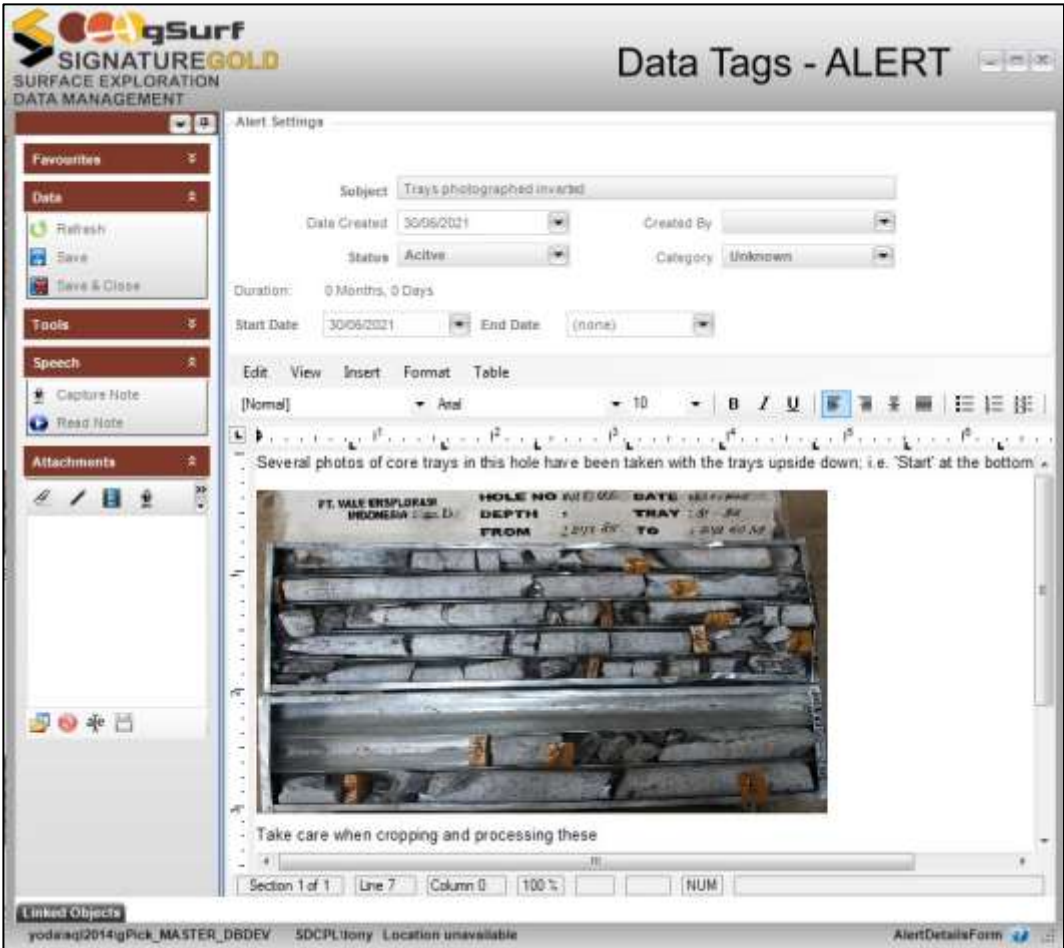

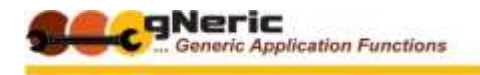

# <span id="page-10-0"></span>**DATA TAG TASKS**

A Data Tag 'Task' can also be created against any data record, and is flagged by highlighting the row BLUE

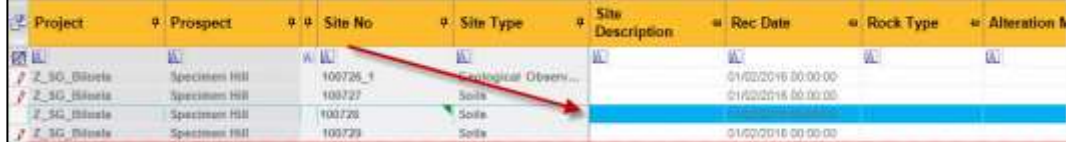

In addition to the ability to add images and attach files to the task, the new task is automatically emailed to the person assigned to undertake the task, along with the pertinent data record details.

Once the task is completed its status can be changed to completed, following which it is archived and the highlight removed.

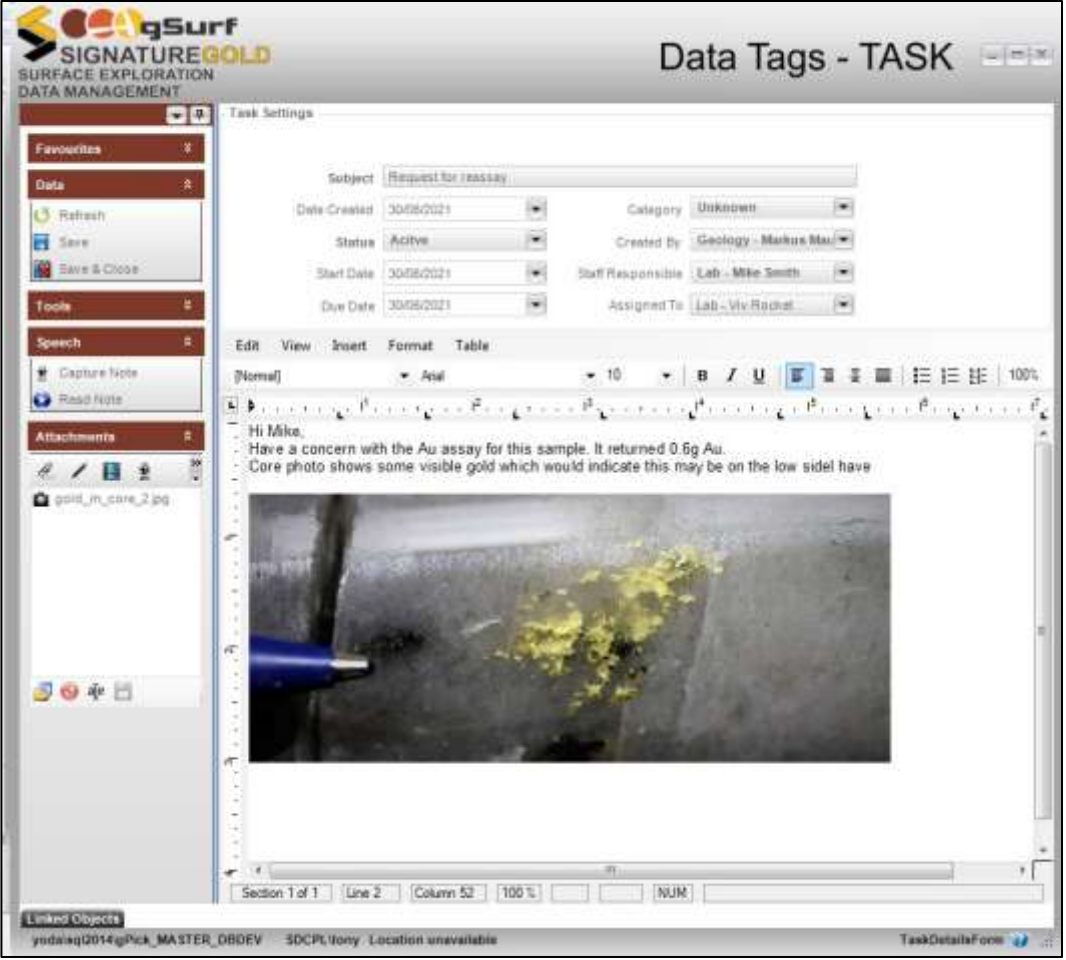

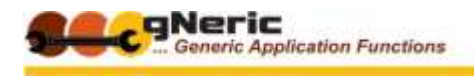

# **LINKED OBJECTS**

<span id="page-11-0"></span>The term '**Linked Objects**' refers to data or file objects that relate directly to the database data to which they are linked.

These linked objects are commonly **images or photos** of the item from which the data was collected, which might include for example –

- Drill core or chip tray photos related to drillhole logging data, geotechnical and assay data
- Field photos of observation or sample sites from surface exploration activities
- Detail photos, photomicrographs, slabbed surfaces or polished sections from specific surface or drill core samples
- Drilling operational site photos ('before / during and after') related to drilling activity data for performance and statutory environmental reporting purposes

More broadly however, linked objects can be **any type of digital file** that relates to the data record in question.

A few examples include –

- A drawing or diagram related to geological site observation data or, open cut bench or underground face mapping data
- PDF or other document types related to the tenure of specific project, prospect or tenement data records
- Scans of original written data logs and used for data entry, for data verification, and as an audit trail for JORC review and reporting purposes
- The assay lab results report and analysis certificate for the batch to which assay data records belong, for similar purposes.

Linked objects can be attached to data records, viewed, opened directly, or accessed for inclusion in other documents or applications in a number of ways

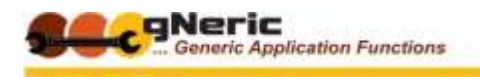

### <span id="page-12-0"></span>**LINKED OBJECTS ACCESS**

Once linked, images and other objects can be accessed in a number of ways depending on the database application in use.

The gPick applications provide a Linked Objects panel at the base of every data grid form for which they are enabled. This panel displays the linked objects relevant to the data record(s) currently selected

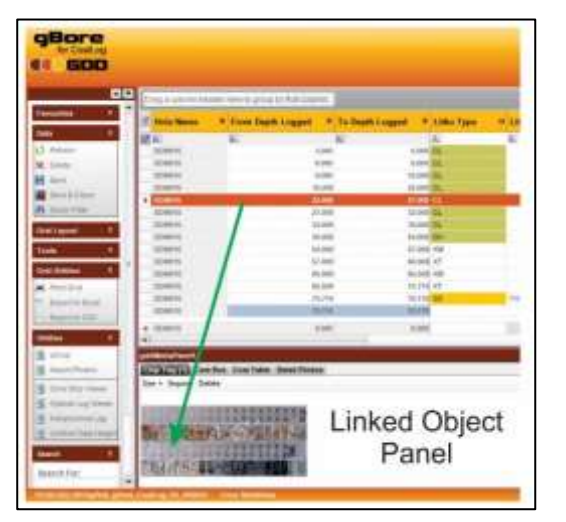

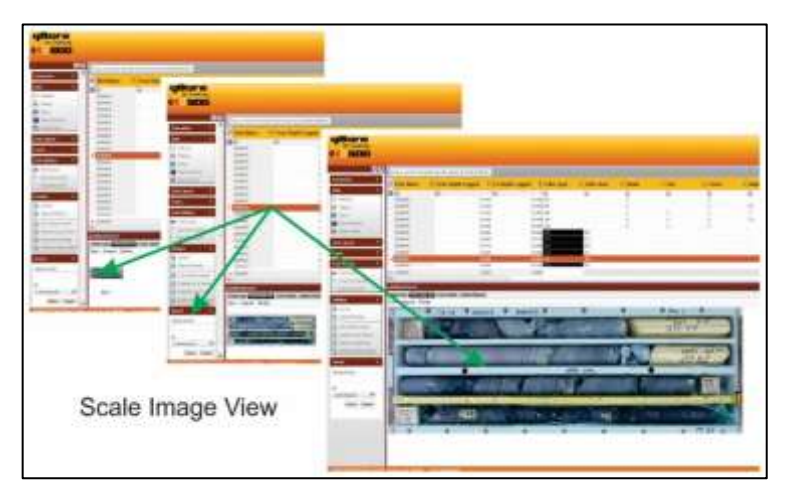

The panel may be also configured to provide a number of tabs which assist in grouping the linked object types available for a given data set such as lithology data.

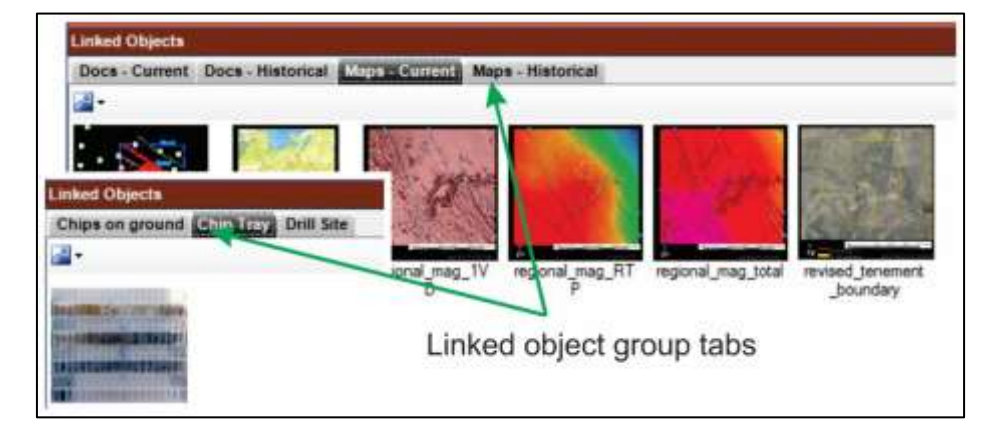

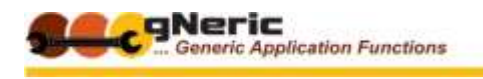

## <span id="page-13-0"></span>**VIEW LINKED IMAGES**

Images can be viewed in (by default) Windows Picture Viewer directly from the linked objects panel

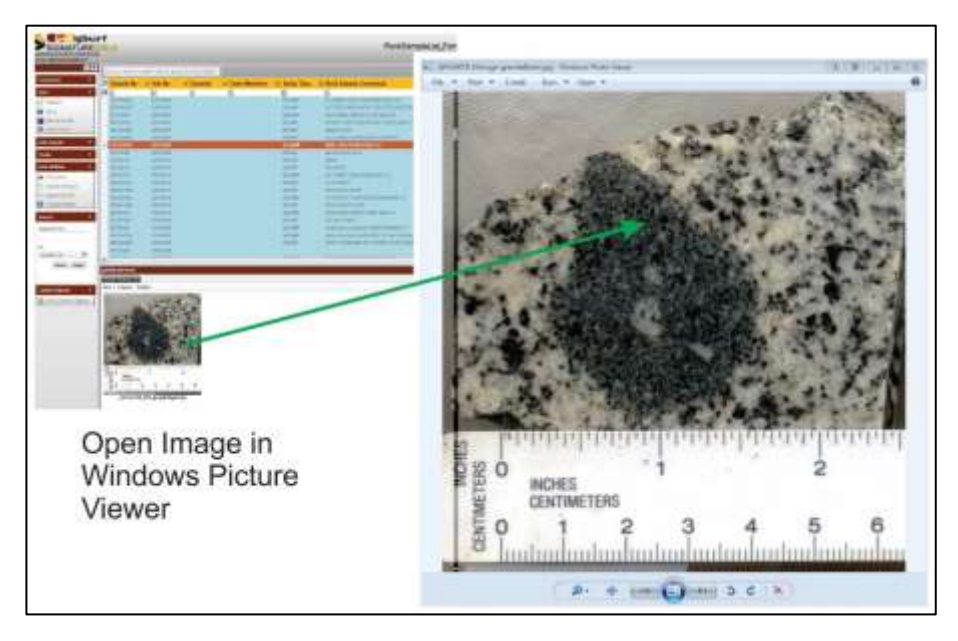

## <span id="page-13-1"></span>**OPEN LINKED OBJECTS**

Other linked object types can similarly be opened in their native application directly from the linked objects panel. This is determined by your current system file type associations as they do in Windows Explorer.

For example –

- .DOC and .DOCX documents will open in Microsoft Word
- .PDF documents will be opened in Adobe Acrobat
- .VSD and .VSDX documents will open in Microsoft Visio

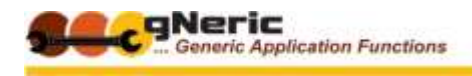

# <span id="page-14-0"></span>**LINK NEW OBJECTS TO DATA RECORDS**

Adding linked objects to the database and associating them with their related data records is commonly done in two ways.

Individual photos or other file types can be added by selecting the data record to which they relate and then dragging the file rom Windows Explorer into the relevant tab group in the Linked Objects panel

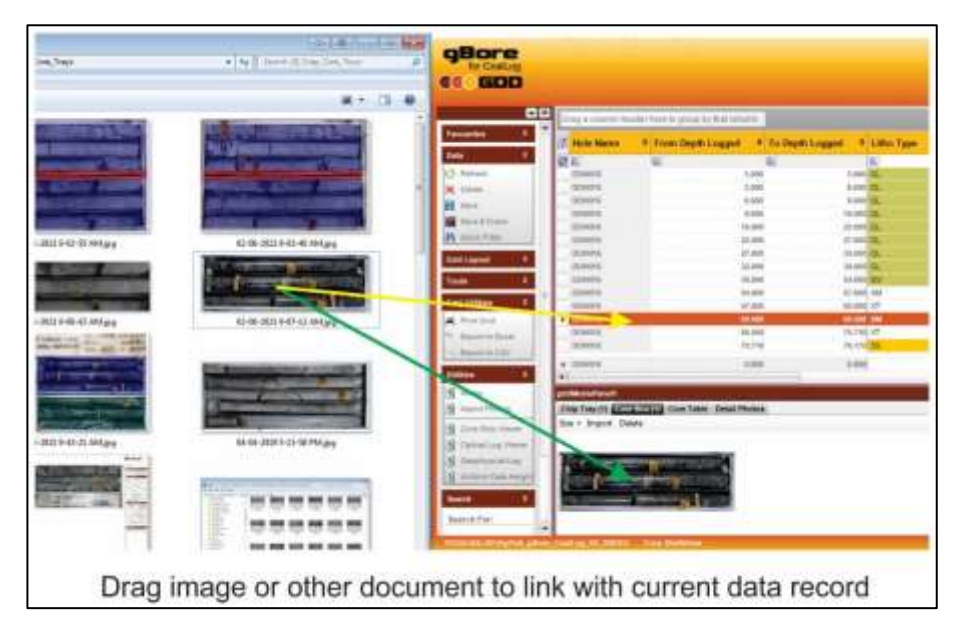

Large numbers of linked objects, such as cropped core tray, tray slice or chip tray images can be loaded by preparing a data load table that provides the file path and relevant key data ( hole no., depths, sample no.s etc.) for each image.

This load file is then used by the gPick data loading function to import the file and create the required table and data record associations.

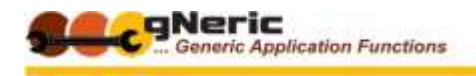

## <span id="page-15-0"></span>**COPY LINKED OBJECTS INTO OTHER APPLICATIONS**

In addition to viewing and opening the linked objects, images and photos can be directly accessed and copied to documents or drawings being created.

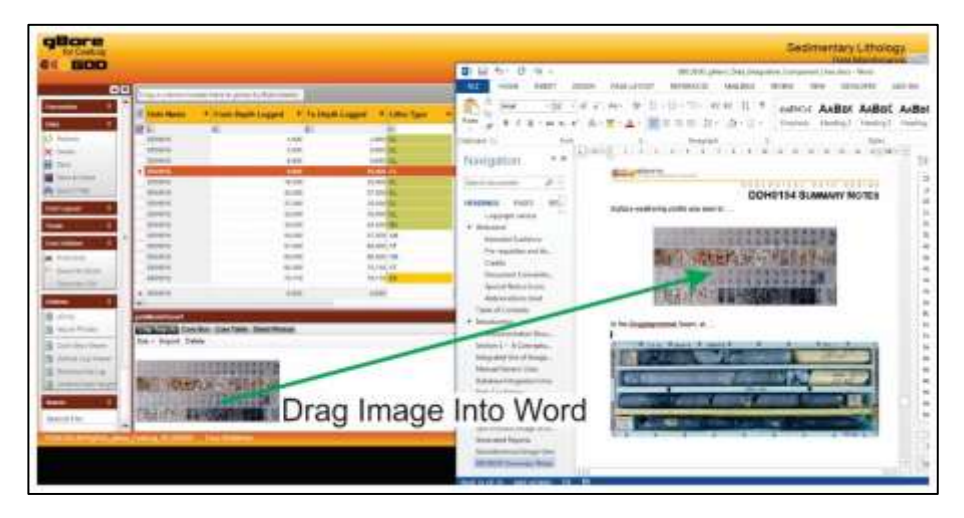

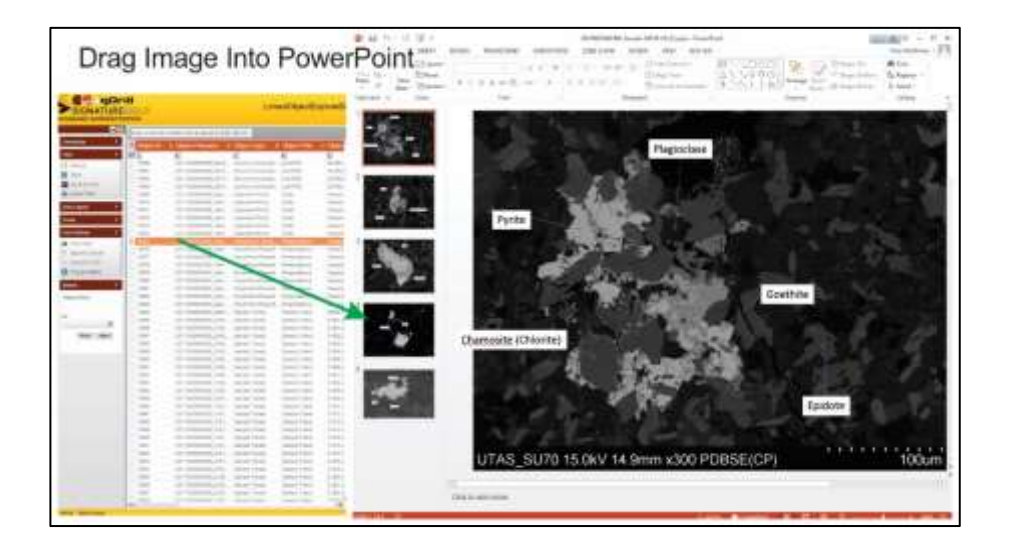

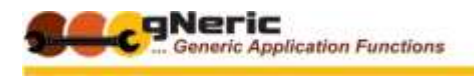

### GEOLOGICAL DATA DESIGN **IMAGE ANNOTATION**

<span id="page-16-0"></span>Often it is useful to be able to annotate and draw on images or photos to clarify or illustrate a feature or observation.

Within the gPick applications linked object images can be suitably defaced to achieve this...

For file system images and photos not linked to database records, geoUte uDraw provides a simple tool to annotate existing images, or create simple drawings to illustrate a point or field observation for instance.

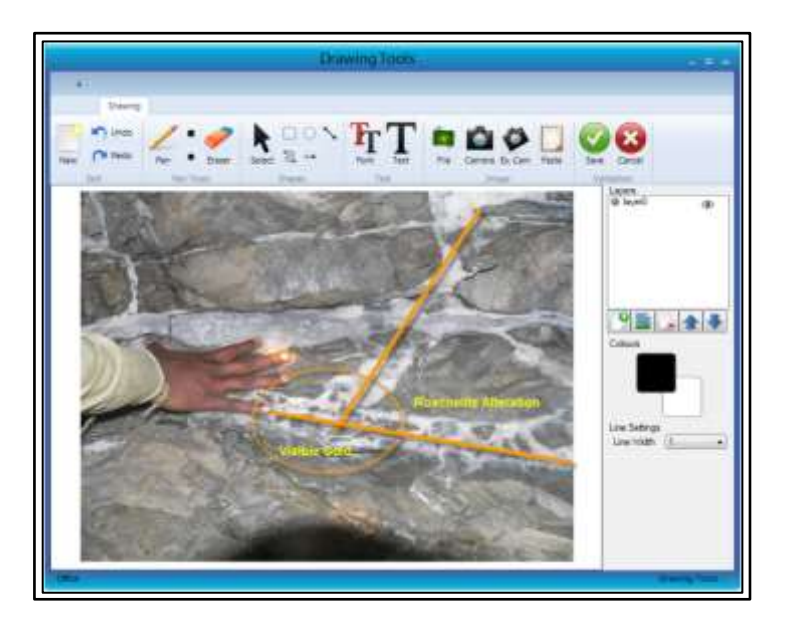

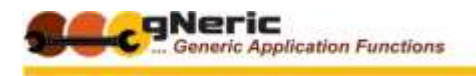

# **SYNCHRONOUS IMAGE SCROLLING**

<span id="page-17-0"></span>Another powerful use for the cropped core tray slices is for the synchronous display of the core images against related drillhole data such as lithology, geotechnical and assay data, and against other graphical drillhole information such as geophysical or SWIR spectral contribution data.

# <span id="page-17-1"></span>**VIEW SYNCHRONOUS CORE IMAGERY**

Cropped core tray slices, or optical logs can be used in scrollable image viewers

This provides a dynamic display of the images against lithology, assay or other downhole data. The displays scroll to data record selected

Markers indicate the top and bottom of the selected interval, which may be one or more records

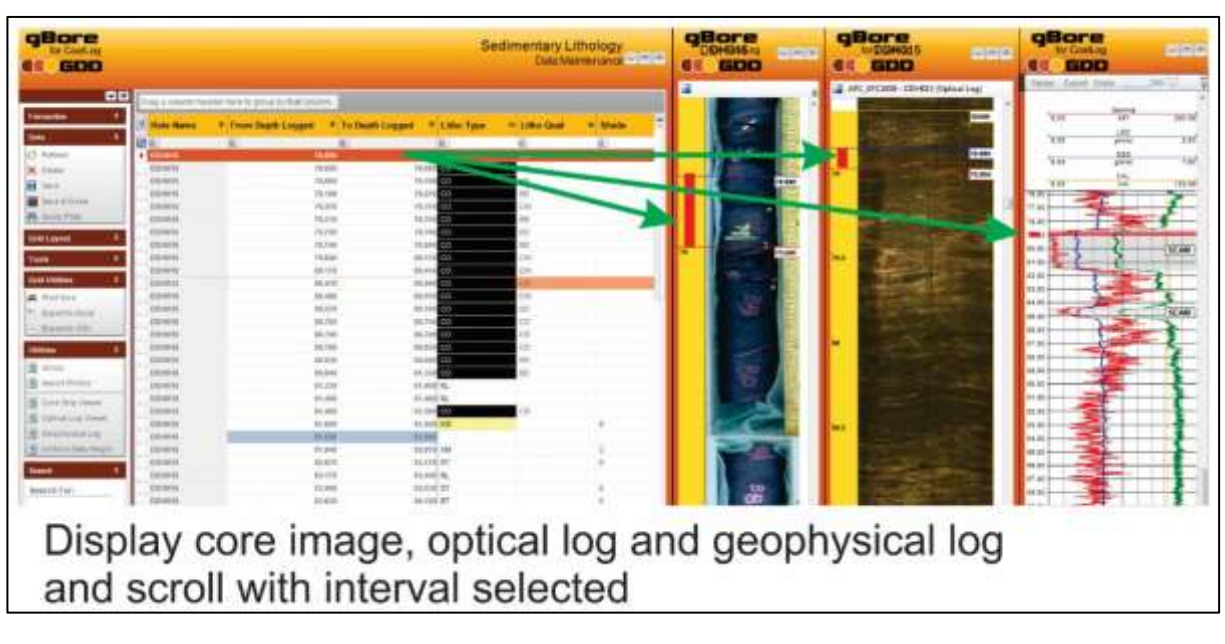

Selecting multiple records will indicate the relevant sections in each display

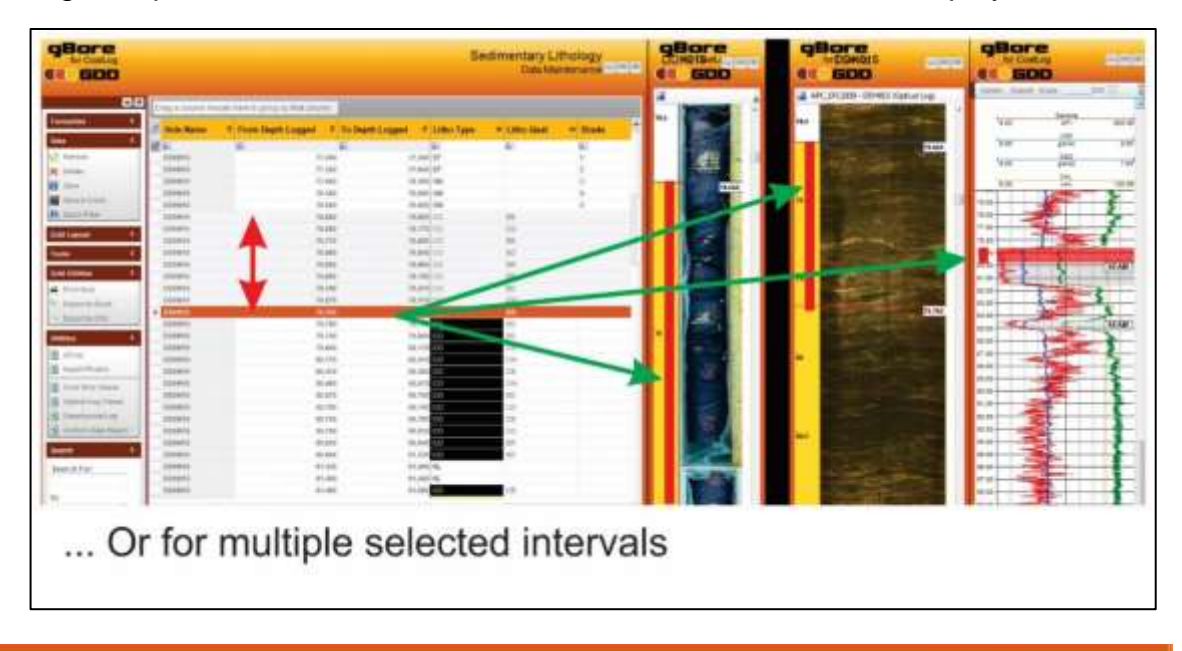

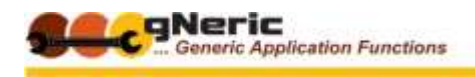

Display of multiple image sets is enabled side by side, for example wet and dry core images

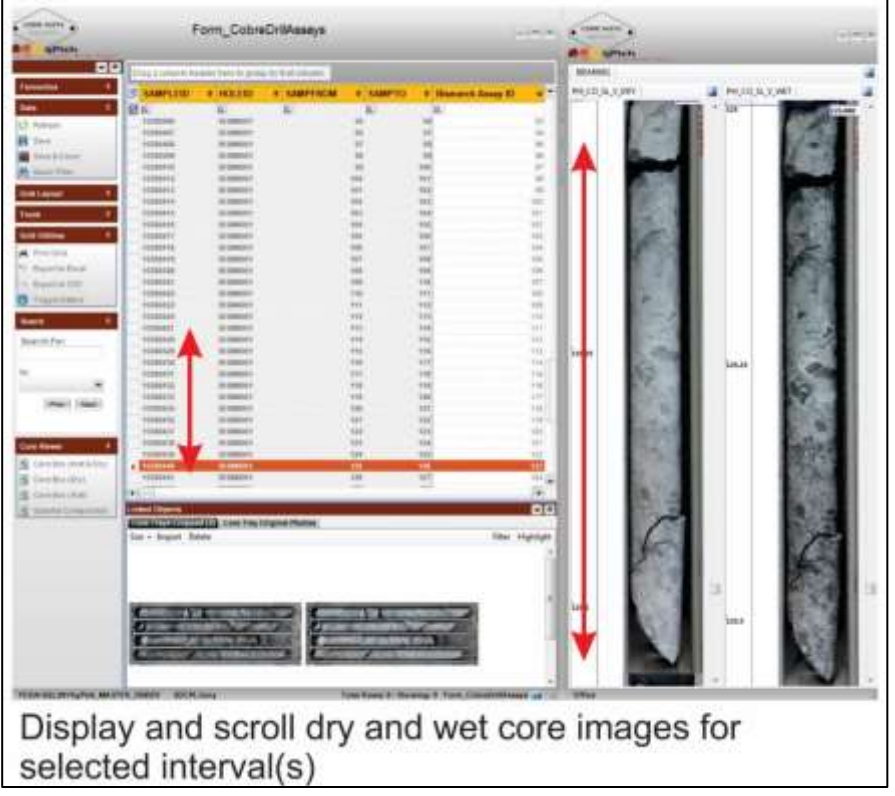

Core table photo images can also be cropped and used. These often present a different view to the core tray images, and may be of a higher resolution as it is conventional to photograph core in the barrel at 0.5m intervals

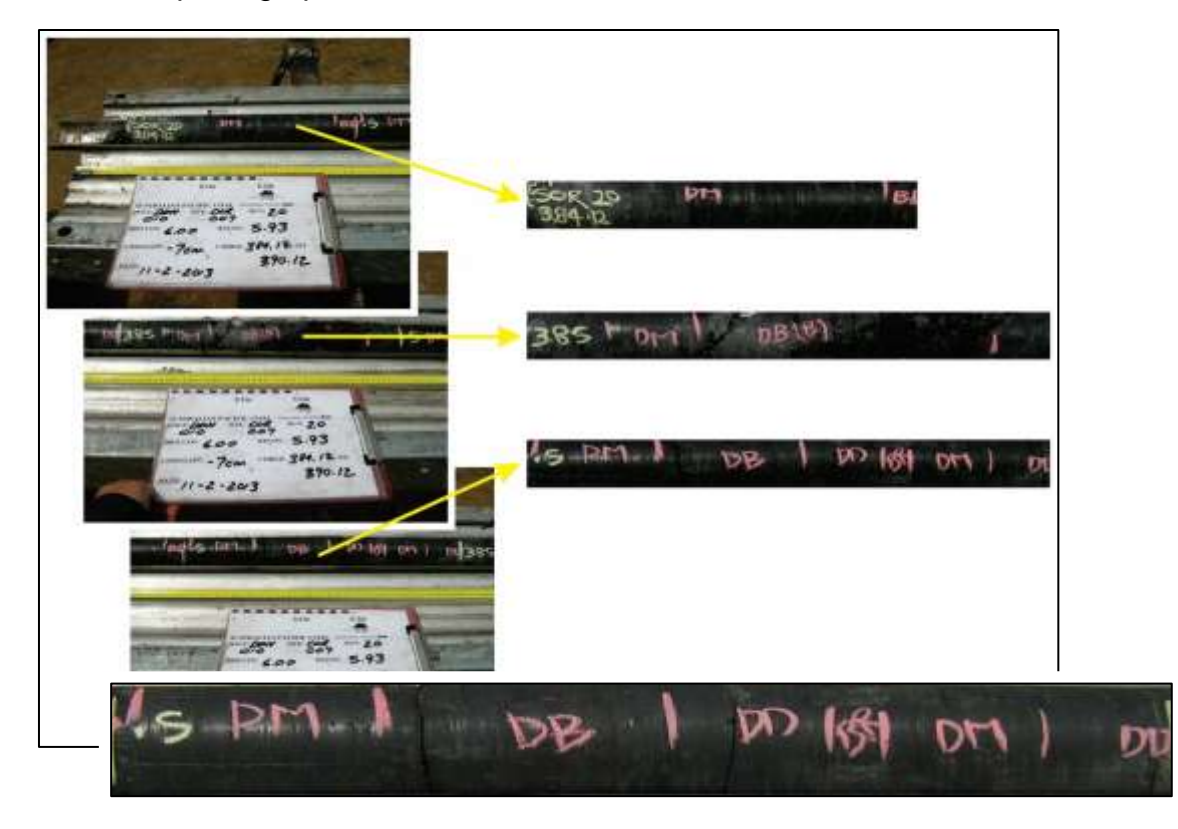

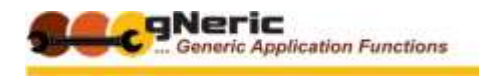

# <span id="page-19-0"></span>**VIEW WITH OTHER GRAPHICAL DATA**

Display core images dynamicall against other data graphic log elements, with synchronous scrolling, for example –

- Geophysical logs
- Acoustic logs
- Spectral contribution data percentages (SWIR, VNIR, TIR(?))

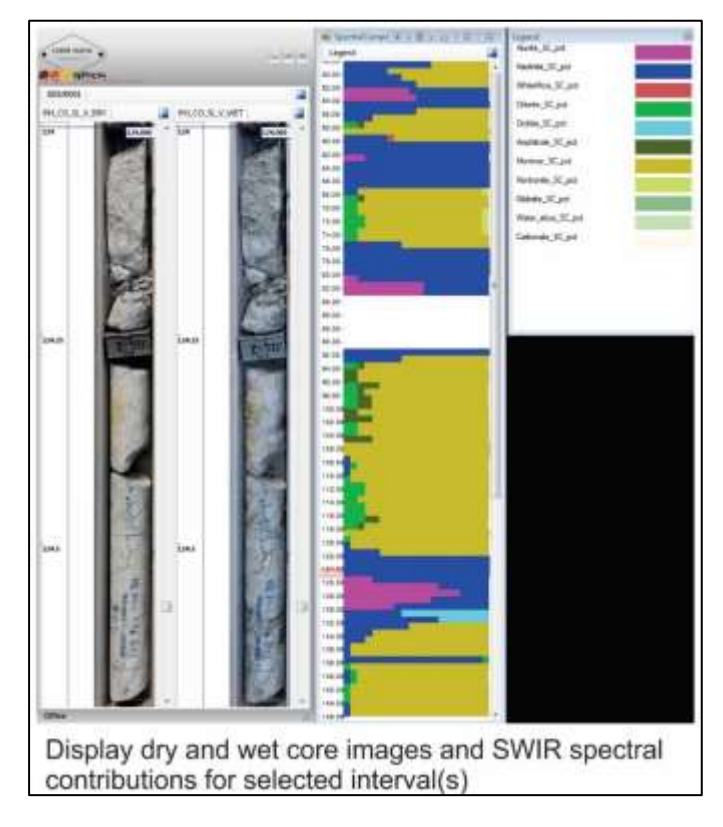

Stretching the image display window provides a zoom function for the images, valuable where high resolution photos have been recorded

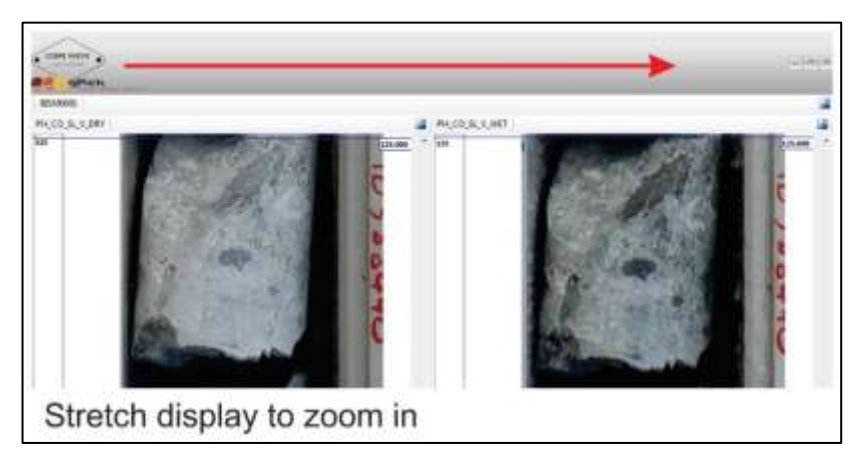

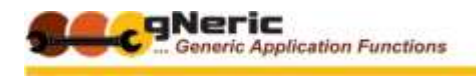

## <span id="page-20-0"></span>**COMPARE IMAGES FROM DIFFERENT DRILLHOLES**

Display core image sets from different holes side by side for comparison and correlation

Open two or more lithology logs and place scrolling images side by side

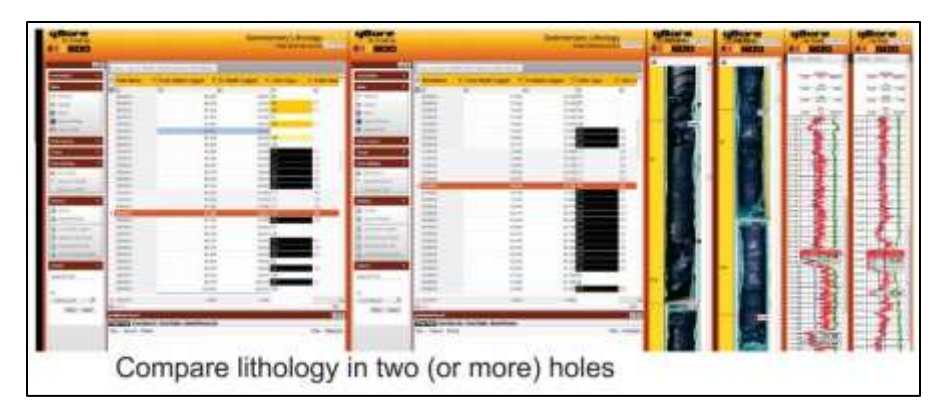

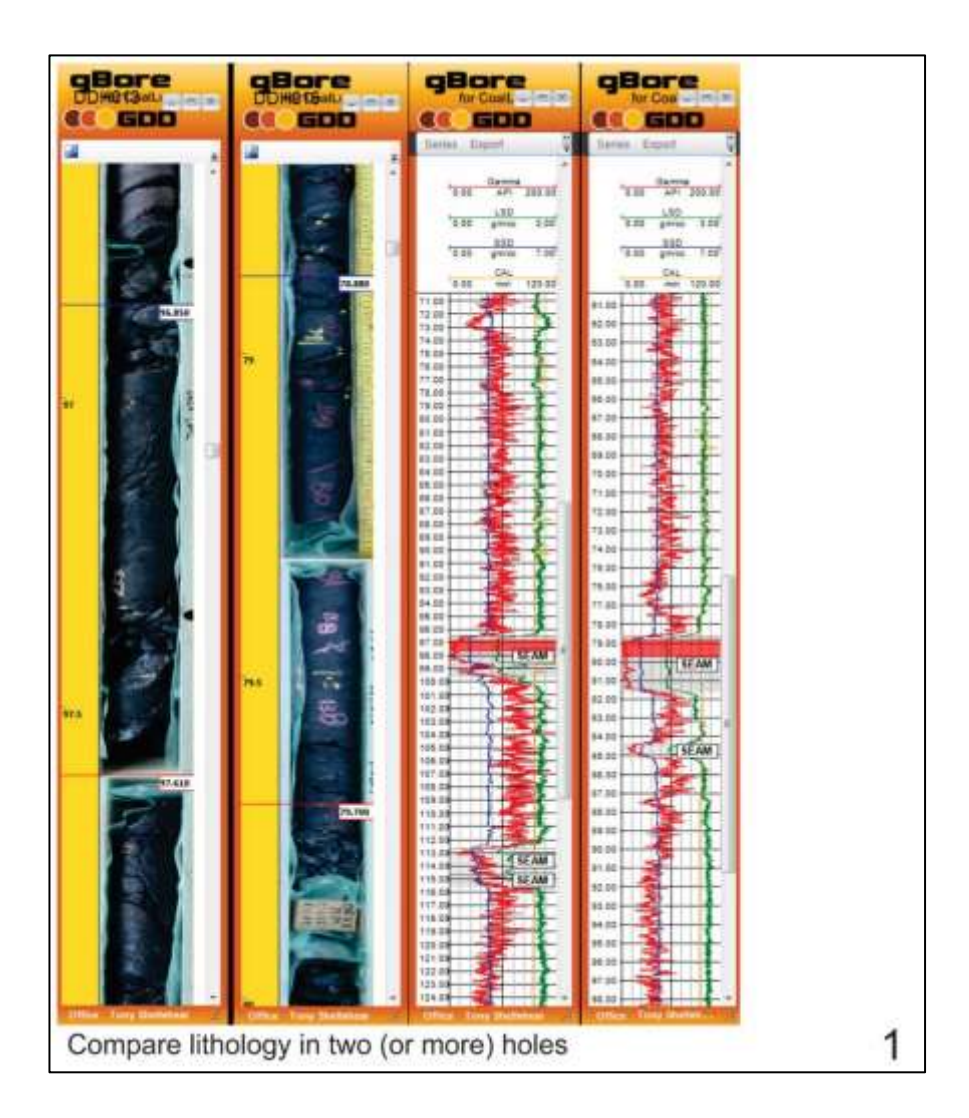

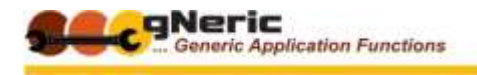

#### GEOLOGICAL DATA DESIGN **GENERATED REPORTS**

<span id="page-21-0"></span>One of the most compelling reasons for cropping your drillhole images and linking them in the database is the ability to then generate consistent and potentially complex technical and management reports which include these images.

#### <span id="page-21-1"></span>**INCLUDE SELECTED INDIVIDUAL IMAGES IN DOCUMENTS**

As indicated above, individual images can be dragged from the database linked objects panel directly into MS Word, Visio or other documentation or drawing applications.

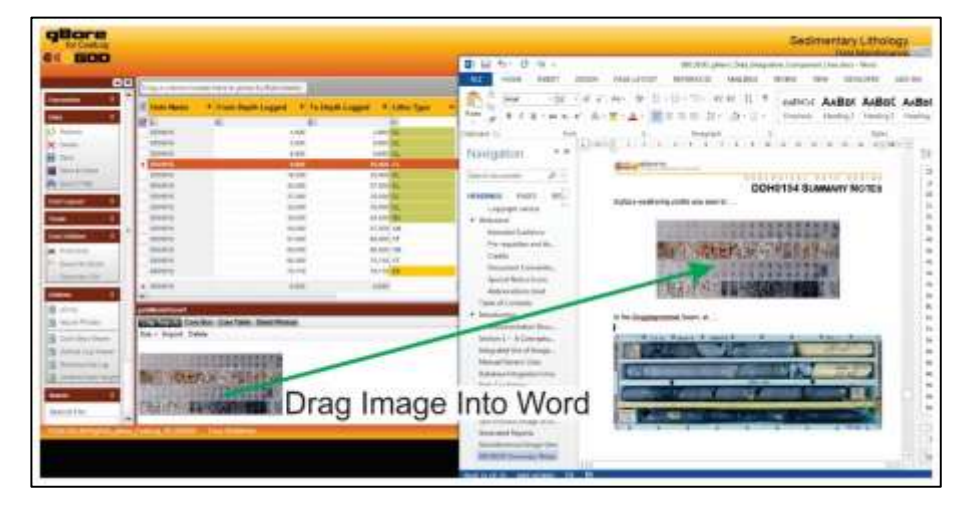

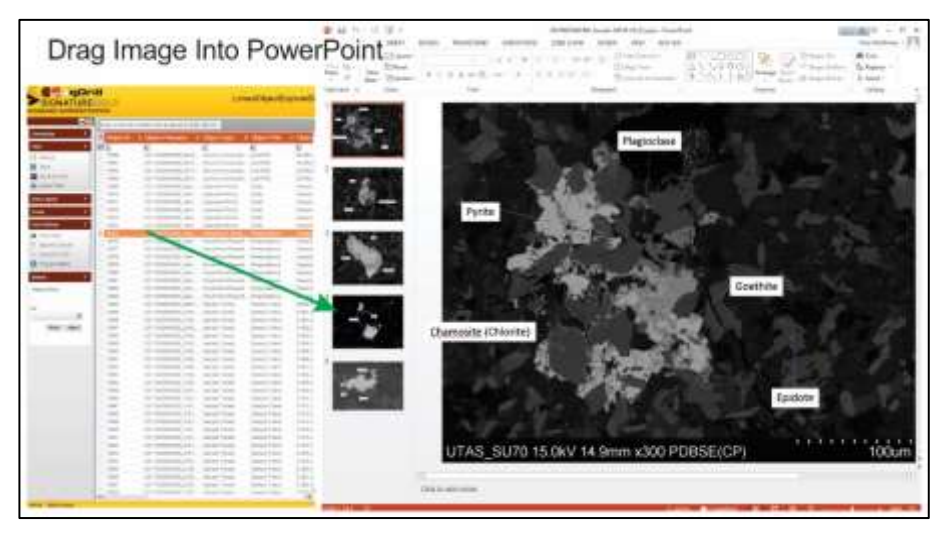

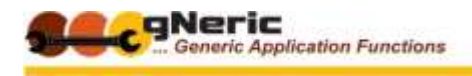

### <span id="page-22-0"></span>**GENERATE GRID-STYLE DATA REPORTS**

**geoUte uSemble** is a standalone utility that allows you to generate simple and complex documents in Word, drawing both database data and linked object images into a template.

Images can be included in simple grid-style data reports, the most obvious example being the 'English Log' widely used in the coal sector, examples of which appear below.

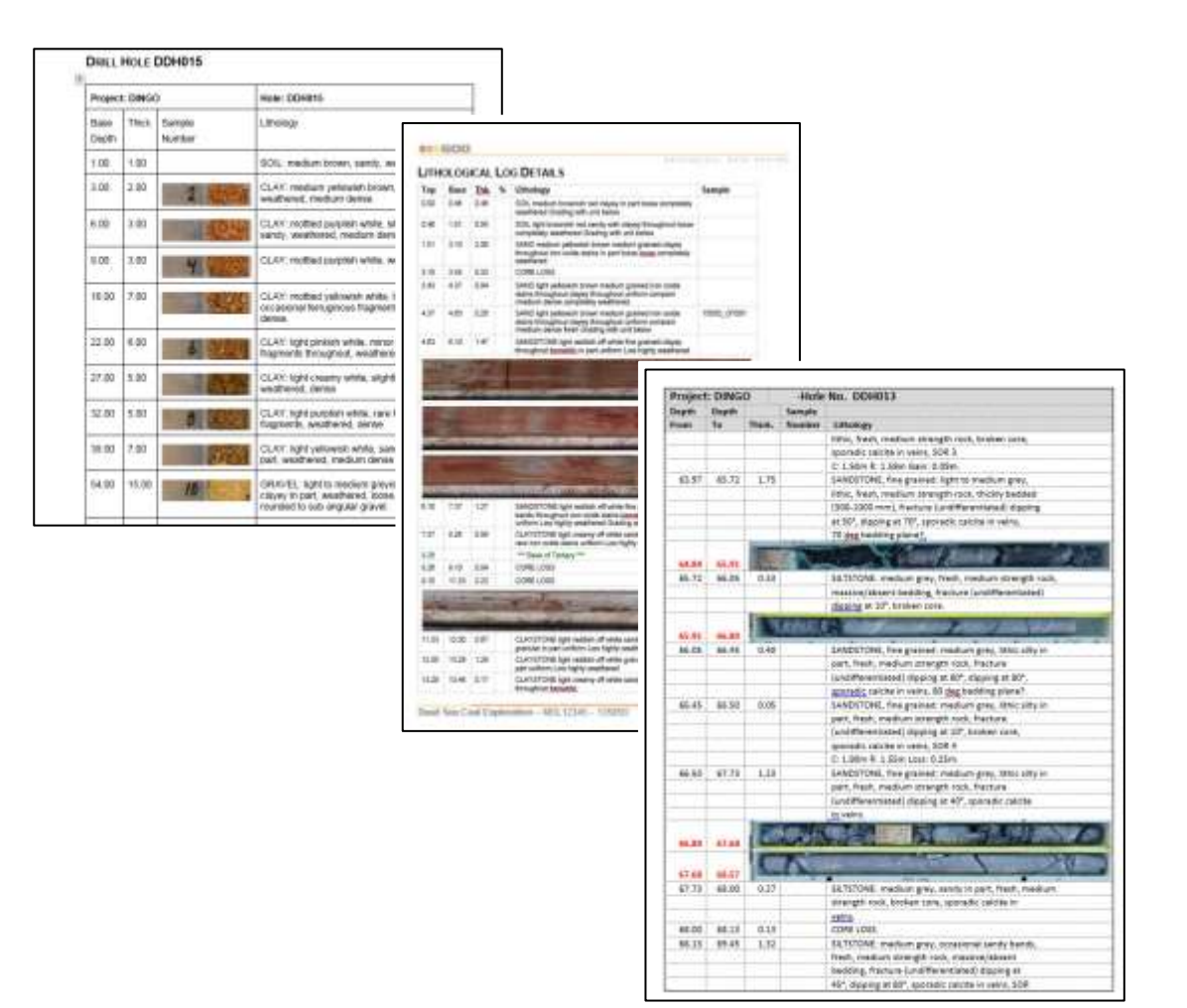

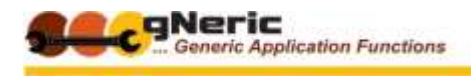

#### <span id="page-23-0"></span>**GENERATE COMPLEX REPORTS**

Some database applications provide more complex report generation capabilities that enable the creation of reports with multiple sections and sub-sections, with provision for the inclusion of images, tables and drawings in relevant places.

#### <span id="page-23-1"></span>**EXAMPLE 1 - DRILLHOLE SUMMARY REPORT**

Consider as an example a Drillhole Summary Report, which may include various sections and information such as –

- Drillhole Master Details
	- Hole No.
	- Planning and purpose information
	- Location data
	- Drilling history dates etc.
- Drillhole Survey Data
- Drilling Information
	- Hole size, type by depth etc.
	- Core runs
	- Cementing and related data etc.
- Lithology and related alteration, mineralisation, veining, structural feature logs or summaries etc.
- Geotechnical logs or summaries
- Geophysical survey graphical images
- Assay results or summaries
	- OR perhaps an integrated lithology / mineralisation / assay interpolated summary tables
- Geologists evaluation and interpretation notes
- Environmental and statutory compliance information and data
	- Site photos before, during, on completion and following rehabilitation
	- Land owner and cultural heritage related clearances and so on...
- Appendices
	- Scans of original data collection forms, assay reports and certificates
	- $\bullet$

The generated report can also be used to create the template for various management and statutory reports, including all of the base data required in the report, which can then be completed by the responsible geologist.

Extracts from a sample report appear below, and these illustrate the potential value of including linked images, photos and other object types in the database.

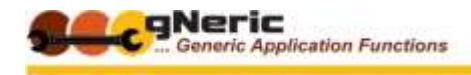

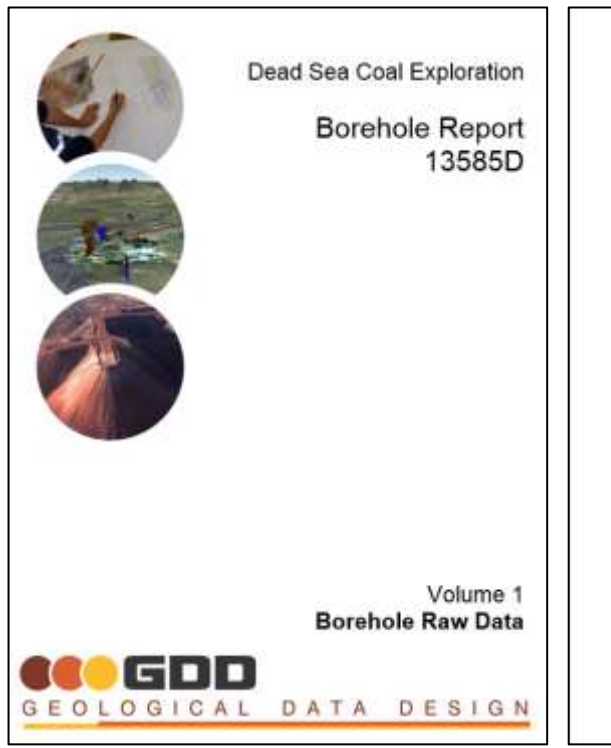

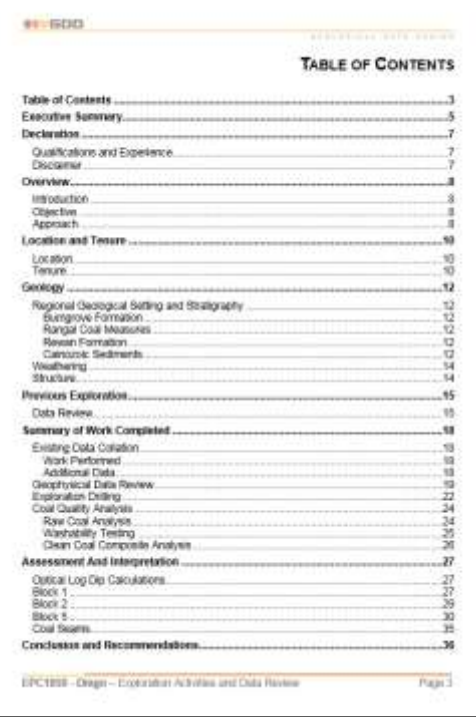

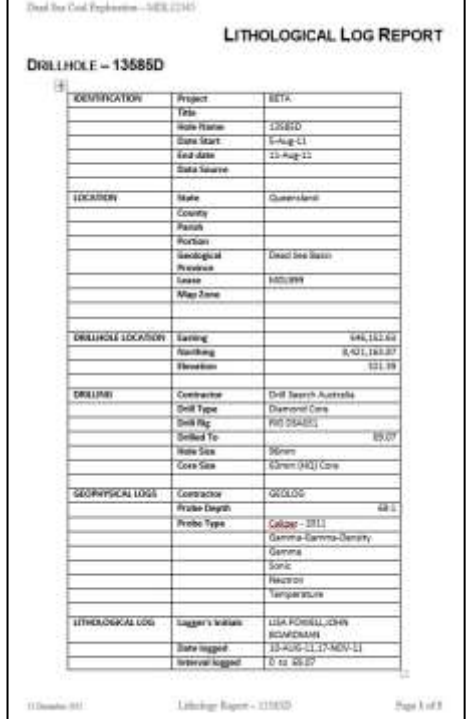

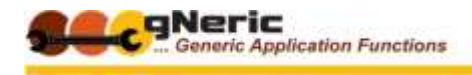

#### DESIGN GEOLOGICAL DATA

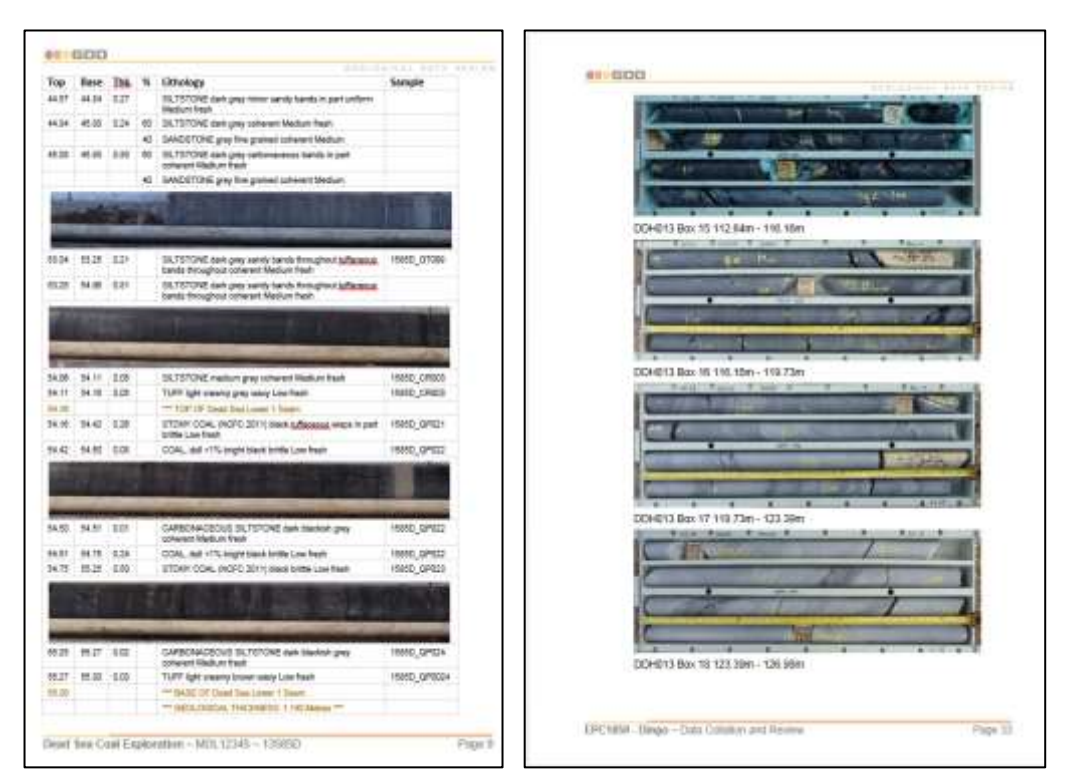

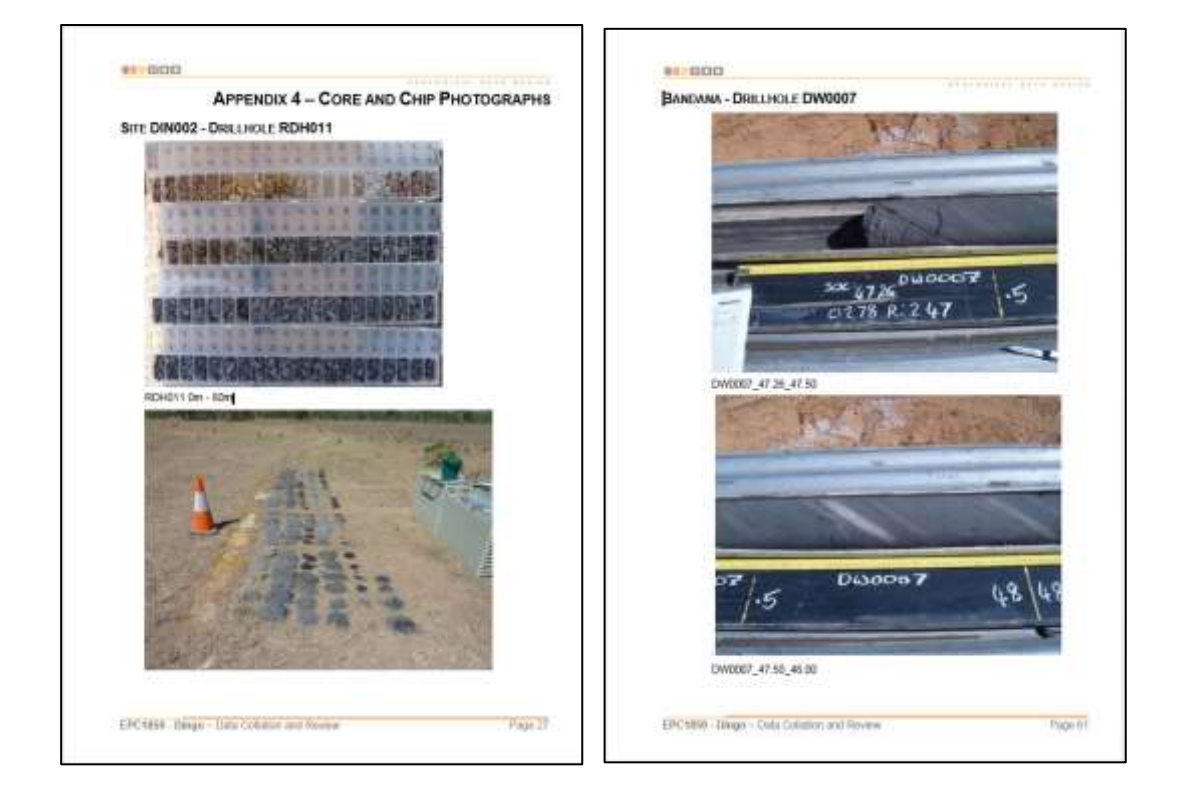

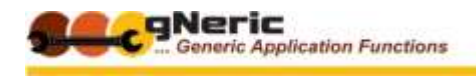

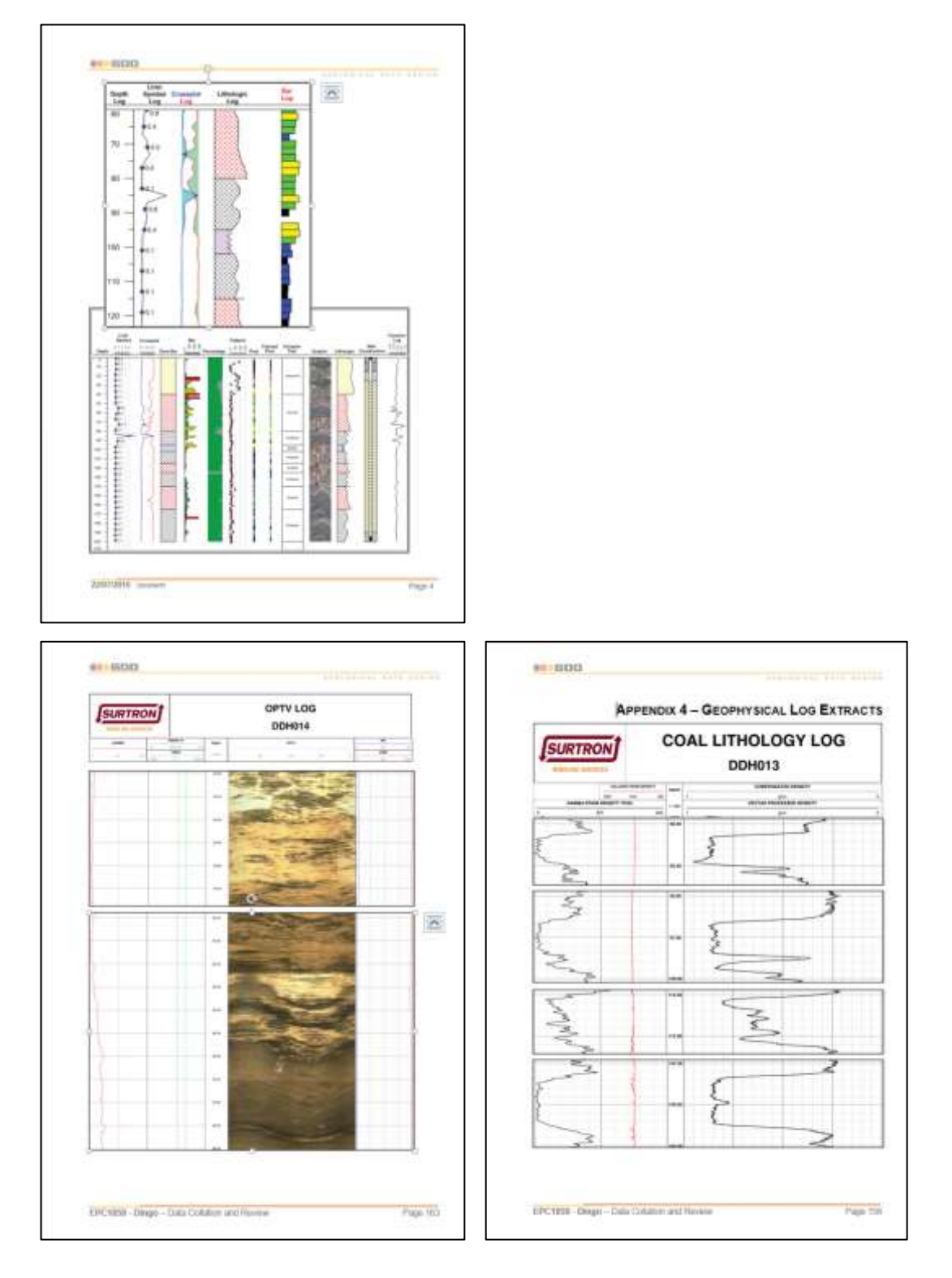

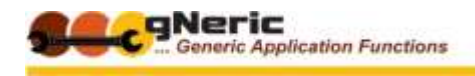

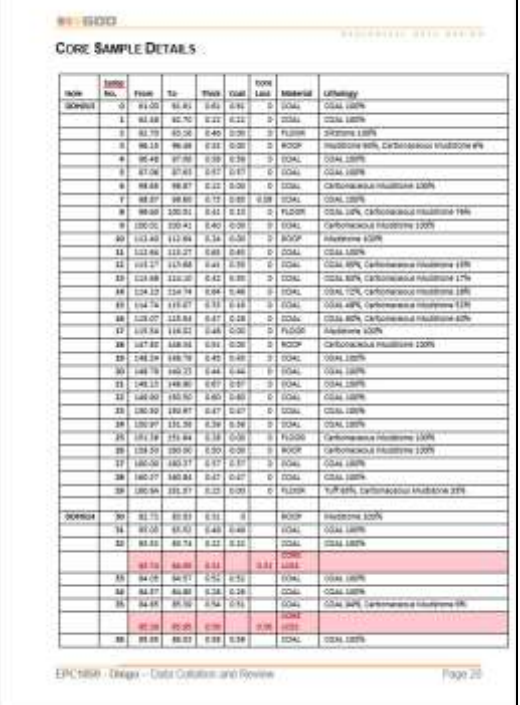

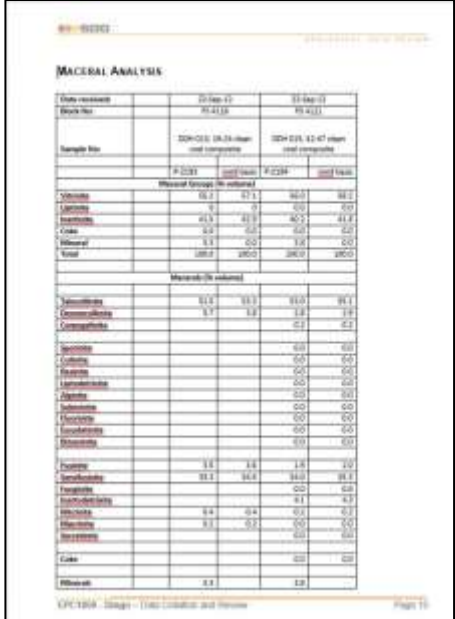

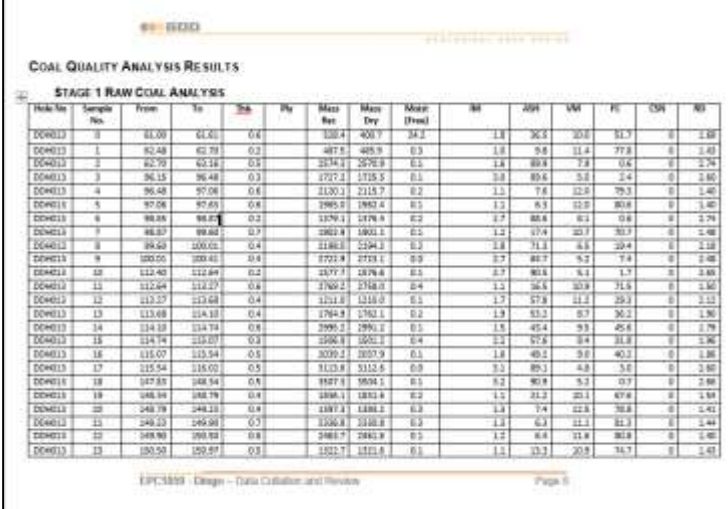

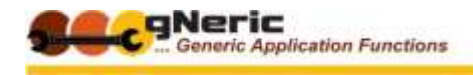

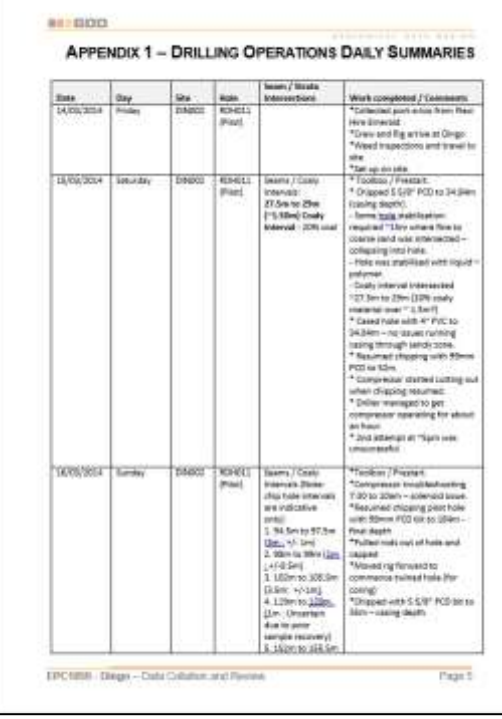

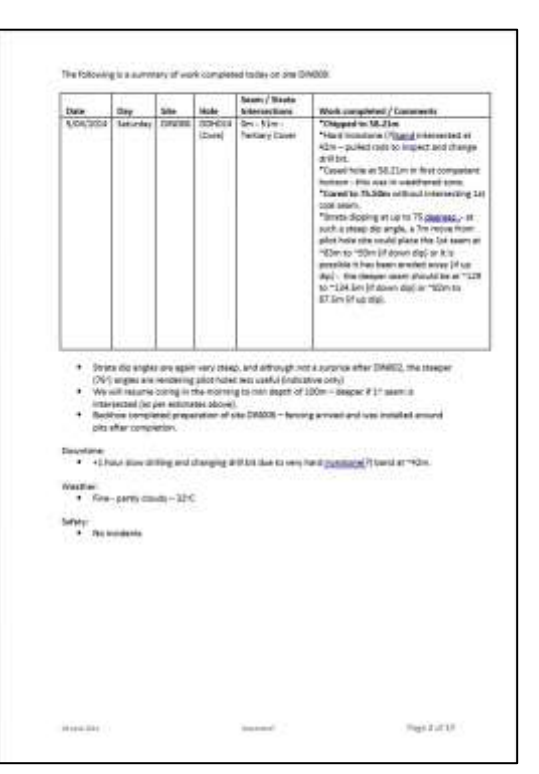

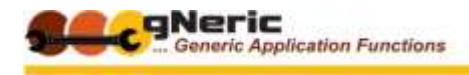

# <span id="page-29-0"></span>**EXAMPLE 2 – JORC TABLE 1 REPORT**

As a second pertinent example, consider the JORC Table 1 report, a statutory requirement in ASX and ASIC announcements and reports

Much of the data required in this report can be drawn from the database and related linked objects. As such, the draft report can be generated for a given project or tenement containing this data, for the responsible CP geologist to complete and 'fill in the blanks'

This ensures that the data in the report is consistent, complete and accurate, assuming the database is correct to begin with)

Again a few sample pages are shown to illustrate the concept….

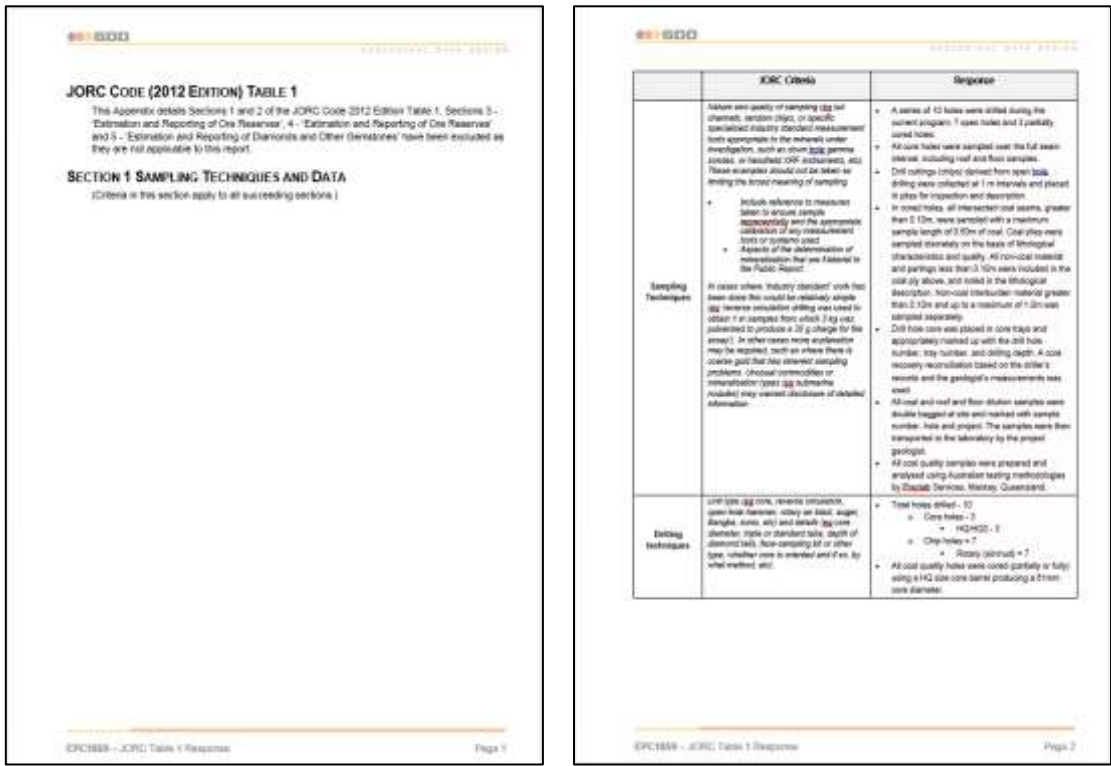

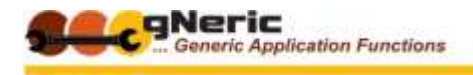

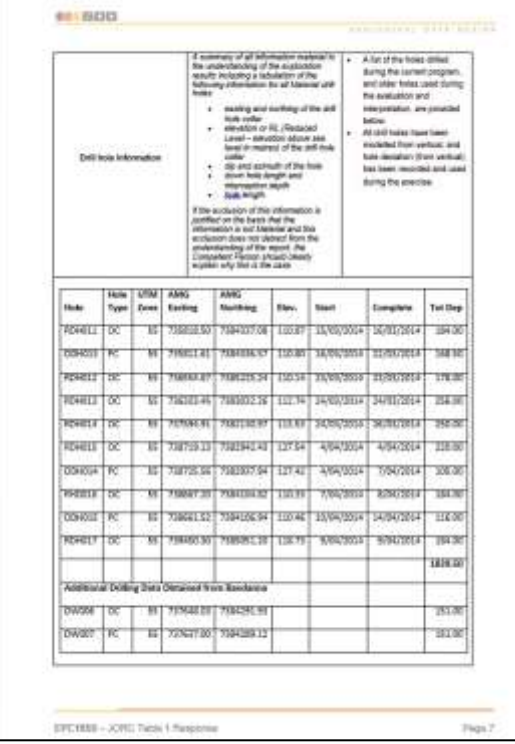

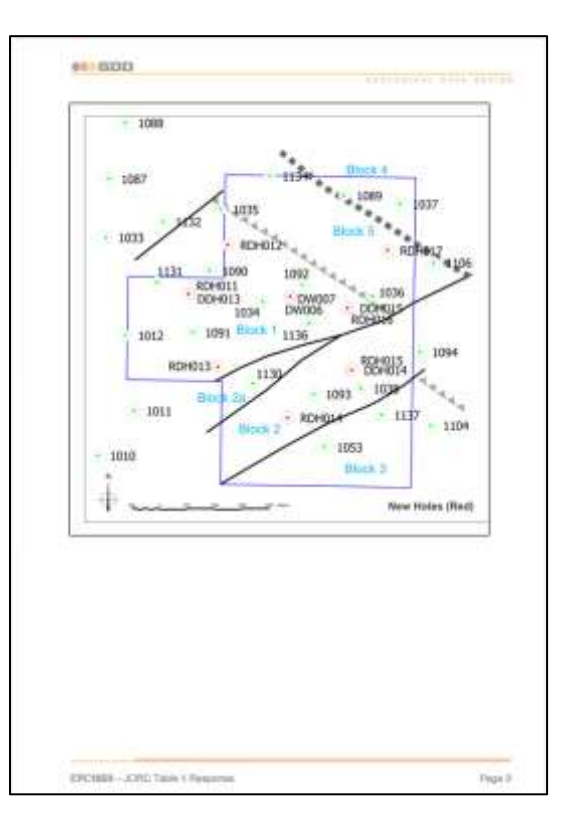

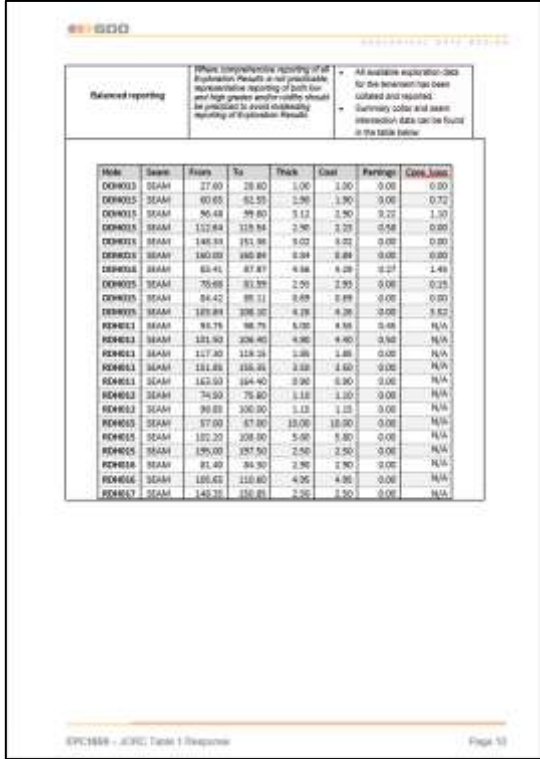

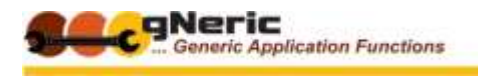

GEOLOGICAL DATA DESIGN **GEOREFERENCED IMAGE USES**

<span id="page-31-0"></span>Georeferenced images (maps with spatial coordinates can be utilised with the database as a basis for the display of the location of selected data relative to the geological or other features on the map image.

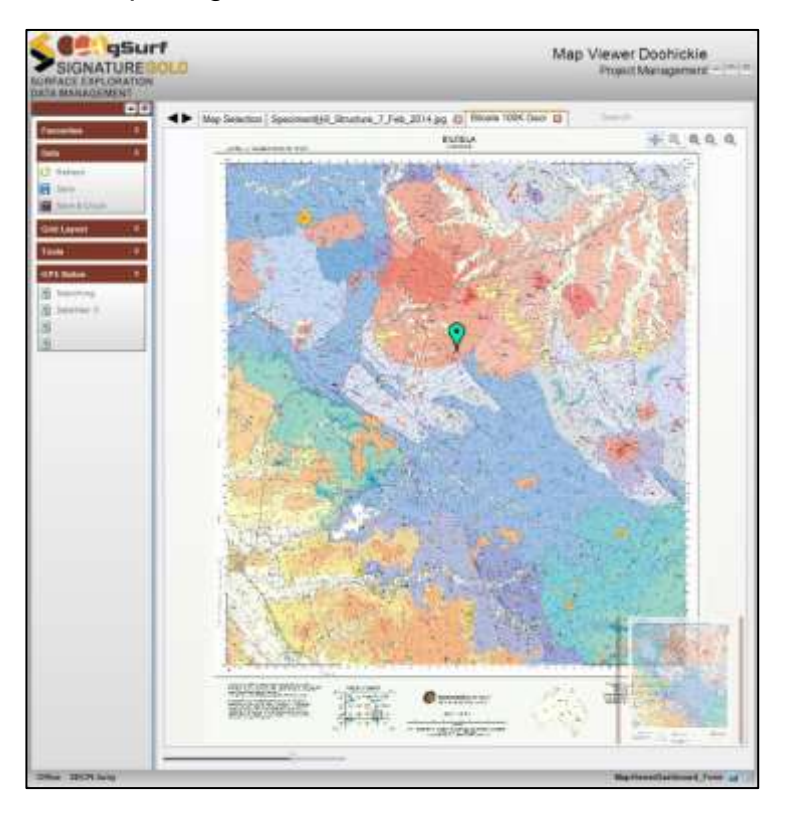

# <span id="page-31-1"></span>**DISPLAY DATA LOCATION**

A map image can be opened in the Map Viewer. When a data record that has location coordinates is selected, its location is shown on the map

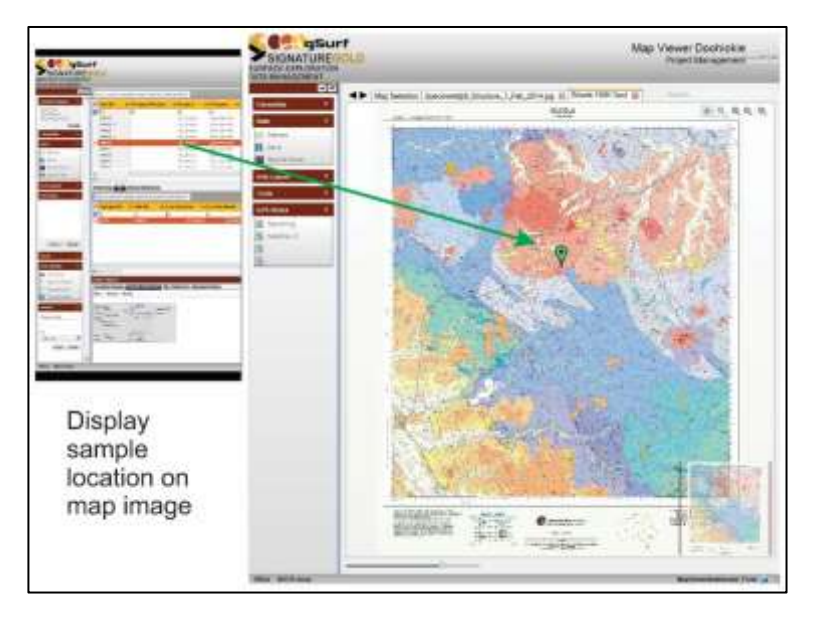

The maps can be zoomed as required to show more detail

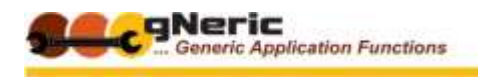

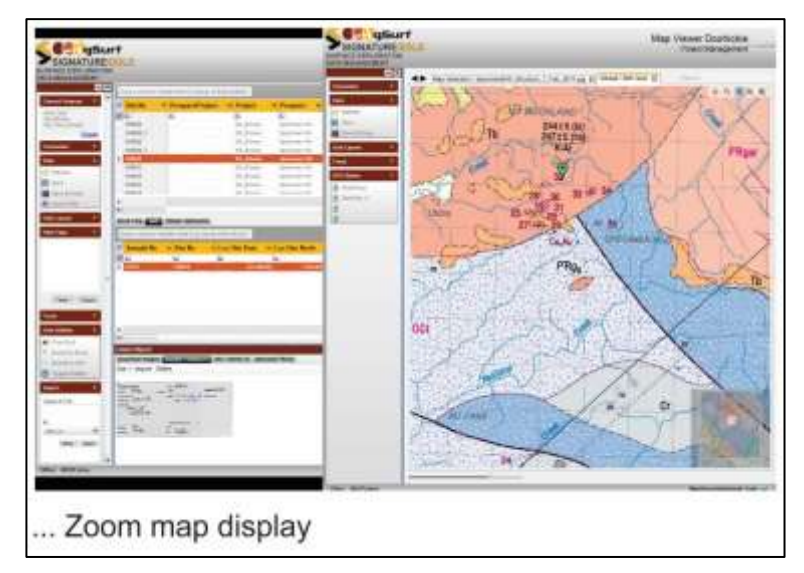

When multiple records are shown, all are displayed on the maps

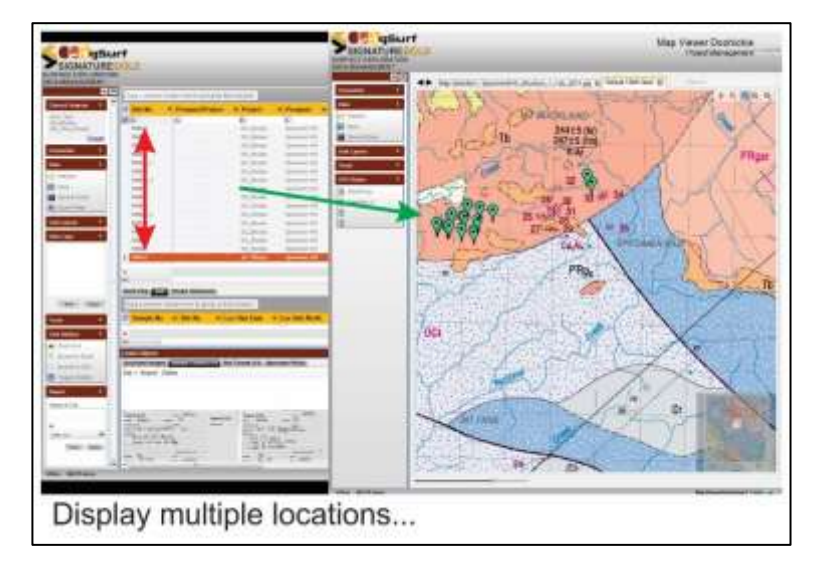

**Important ! – This functionality is NOT intended as a replacement for any GIS system**  which provide a vastly deeper capability. It is designed to simply 'show you where **stuff is' in relation to the map images linked.**

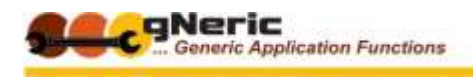

# <span id="page-33-0"></span>**DISPLAY AGAINST MULTIPLE MAPS**

Multiple maps can be opened, for example a topographical, a geological and a geophysical magnetic image, and the location is displayed on each

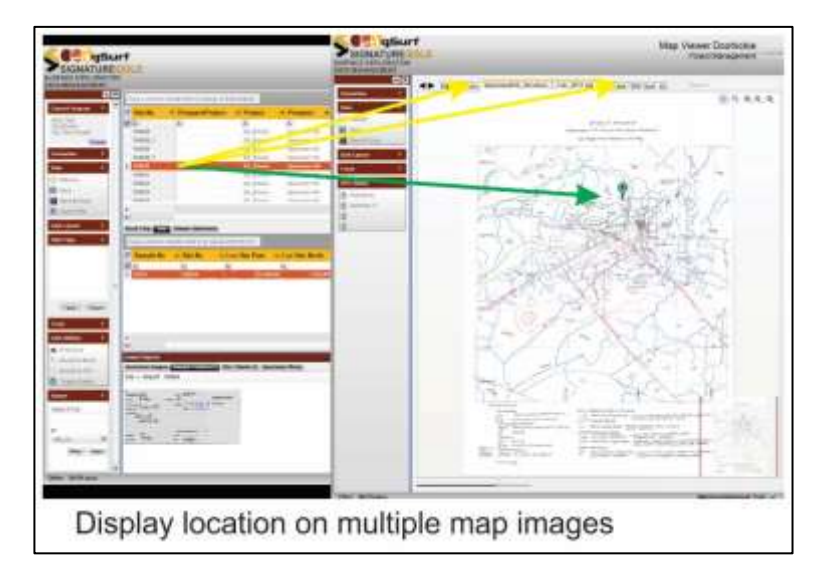